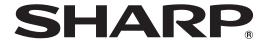

# **PN-465E**

LCD MONITOR
LCD FARBMONITOR
MONITEUR LCD
MOHUTOP ЖКД
液晶显示器

OPERATION MANUAL
BEDIENUNGSANLEITUNG
MODE D'EMPLOI
РУКОВОДСТВО ПО ЭКСПЛУАТАЦИИ
使用说明书

| ENGLISH  |    |
|----------|----|
| DEUTSCH  | D1 |
| FRANÇAIS | F1 |
| РУССКИЙ  | P1 |
| 汉语       | C1 |

Authorised representative responsible for the European Union Community Market
Autorisierter Repräsentant in der Europäischen Union
Représentant autorisé pour le marché de la communauté européenne
SHARP ELECTRONICS (Europe) GmbH

Sonninstraße 3, D-20097 Hamburg

# **PN-465E**

# **LCD MONITOR**

# **ENGLISH**

# IMPORTANT INFORMATION

# FOR CUSTOMERS IN U.K. IMPORTANT

The wires in this mains lead are coloured in accordance with the following code:

GREEN-AND-YELLOW: Earth
BLUE: Neutral
BROWN: Live

As the colours of the wires in the mains lead of this apparatus may not correspond with the coloured markings identifying the terminals in your plug proceed as follows:

- The wire which is coloured GREEN-AND-YELLOW must be connected to the terminal in the plug which is marked by the letter **E** or by the safety earth  $\frac{1}{2}$  or coloured green or green-and-yellow.
- The wire which is coloured BLUE must be connected to the terminal which is marked with the letter N or coloured black.
- The wire which is coloured BROWN must be connected to the terminal which is marked with the letter **L** or coloured red. Ensure that your equipment is connected correctly. If you are in any doubt consult a qualified electrician.

"WARNING: THIS APPARATUS MUST BE EARTHED."

**WARNING:** TO REDUCE THE RISK OF FIRE OR ELECTRIC SHOCK, DO NOT EXPOSE THIS PRODUCT TO RAIN OR MOISTURE.

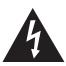

# CAUTION

RISK OF ELECTRIC SHOCK DO NOT OPEN

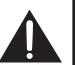

CAUTION: TO REDUCE THE RISK OF ELECTRIC SHOCK, DO NOT REMOVE COVER. NO USER-SERVICEABLE PARTS INSIDE.

REFER SERVICING TO QUALIFIED SERVICE PERSONNEL.

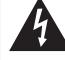

The lightning flash with arrowhead symbol, within an equilateral triangle, is intended to alert the user to the presence of uninsulated "dangerous voltage" within the product's enclosure that may be of sufficient magnitude to constitute a risk of electric shock to persons.

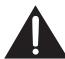

The exclamation point within a triangle is intended to alert the user to the presence of important operating and maintenance (servicing) instructions in the literature accompanying the product.

**CAUTION:** The AC outlet shall be installed near the equipment and shall be easily accessible.

# **IMPORTANT INFORMATION (Continued)**

CAUTION: Use the supplied power cord as it is.

This product utilises fluorescent tubes containing a small amount of mercury.

Disposal of these materials may be regulated due to environmental considerations. For disposal or recycling information, please contact your local authorities or the Electronic Industries Alliance:

www.eia.org

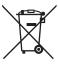

**Attention:** Your product is marked with this symbol. It means that used electrical and electronic products should not be mixed with general household waste. There is a separate collection system for these products.

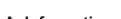

# A. Information on Disposal for Users (private households)

#### 1. In the European Union

Attention: If you want to dispose of this equipment, please do not use the ordinary dust bin!

Used electrical and electronic equipment must be treated separately and in accordance with legislation that requires proper treatment, recovery and recycling of used electrical and electronic equipment.

Following the implementation by member states, private households within the EU states may return their used electrical and electronic equipment to designated collection facilities free of charge\*. In some countries\* your local retailer may also take back your old product free of charge if you purchase a similar new one.

\*) Please contact your local authority for further details.

If your used electrical or electronic equipment has batteries or accumulators, please dispose of these separately beforehand according to local requirements.

By disposing of this product correctly you will help ensure that the waste undergoes the necessary treatment, recovery and recycling and thus prevent potential negative effects on the environment and human health which could otherwise arise due to inappropriate waste handling.

#### 2. In other Countries outside the EU

If you wish to discard this product, please contact your local authorities and ask for the correct method of disposal.

For Switzerland: Used electrical or electronic equipment can be returned free of charge to the dealer, even if you don't purchase a new product. Further collection facilities are listed on the homepage of www.swico.ch or www.sens.ch.

#### B. Information on Disposal for Business Users

#### 1. In the European Union

If the product is used for business purposes and you want to discard it:

Please contact your SHARP dealer who will inform you about the take-back of the product. You might be charged for the costs arising from take-back and recycling. Small products (and small amounts) might be taken back by your local collection facilities.

For Spain: Please contact the established collection system or your local authority for take-back of your used products.

#### 2. In other Countries outside the EU

If you wish to discard of this product, please contact your local authorities and ask for the correct method of disposal.

# **DEAR SHARP CUSTOMER**

Thank you for your purchase of a SHARP LCD product. To ensure safety and many years of trouble-free operation of your product, please read the Safety Precautions carefully before using this product.

# SAFETY PRECAUTIONS

Electricity is used to perform many useful functions, but it can also cause personal injuries and property damage if improperly handled. This product has been engineered and manufactured with the highest priority on safety. However, improper use can result in electric shock and/or fire. In order to prevent potential danger, please observe the following instructions when installing, operating and cleaning the product. To ensure your safety and prolong the service life of your LCD product, please read the following precautions carefully before using the product.

- 1. Read instructions All operating instructions must be read and understood before the product is operated.
- 2. Keep this manual in a safe place These safety and operating instructions must be kept in a safe place for future reference
- 3. Observe warnings All warnings on the product and in the instructions must be observed closely.
- 4. Follow instructions All operating instructions must be followed.
- 5. Cleaning Unplug the power cord from the AC outlet before cleaning the product. Use a dry cloth to clean the product. Do not use liquid cleaners or aerosol cleaners.
- 6. Attachments Do not use attachments not recommended by the manufacturer. Use of inadequate attachments can result in accidents.
- 7. Water and moisture Do not use the product near water.
- 8. Ventilation The vents and other openings in the cabinet are designed for ventilation.
  Do not cover or block these vents and openings since insufficient ventilation can cause overheating and/or shorten the life of the product. Do not place the product on a sofa, rug or other similar surface, since they can block ventilation openings.
  Do not place the product in an enclosed place such as a bookcase or rack, unless proper ventilation is provided or the manufacturer's instructions are followed.
- 9. Power cord protection The power cords must be routed properly to prevent people from stepping on them or objects from resting on them.
- 10. The LCD panel used in this product is made of glass. Therefore, it can break when the product is dropped or applied with impact. Be careful not to be injured by broken glass pieces in case the LCD panel breaks.
- 11. Overloading Do not overload AC outlets or extension cords. Overloading can cause fire or electric shock.
- 12. Entering of objects and liquids Never insert an object into the product through vents or openings. High voltage flows in the product, and inserting an object can cause electric shock and/or short internal parts.

  For the same reason, do not spill water or liquid on the product.
- 13. Servicing Do not attempt to service the product yourself. Removing covers can expose you to high voltage and other dangerous conditions. Request a qualified service person to perform servicing.
- 14. Repair If any of the following conditions occurs, unplug the power cord from the AC outlet, and request a qualified service person to perform repairs.
  - a. When the power cord or plug is damaged.
  - b. When a liquid was spilled on the product or when objects have fallen into the product.
  - c. When the product has been exposed to rain or water.
  - d. When the product does not operate properly as described in the operating instructions. Do not touch the controls other than those described in the operating instructions. Improper adjustment of controls not described in the instructions can cause damage, which often requires extensive adjustment work by a qualified technician.
  - e. When the product has been dropped or damaged.
  - f. When the product displays an abnormal condition. Any noticeable abnormality in the product indicates that the product needs servicing.

# **SAFETY PRECAUTIONS (Continued)**

- 15. Replacement parts In case the product needs replacement parts, make sure that the service person uses replacement parts specified by the manufacturer, or those with the same characteristics and performance as the original parts. Use of unauthorised parts can result in fire, electric shock and/or other danger.
- 16. Safety checks Upon completion of service or repair work, request the service technician to perform safety checks to ensure that the product is in proper operating condition.
- 17. Wall mounting When mounting the product on a wall, be sure to install the product according to the method recommended by the manufacturer.
- 18. Heat sources Keep the product away from heat sources such as radiators, heaters, stoves and other heat-generating products (including amplifiers).
- 19. Usage of the monitor must not be accompanied by fatal risks or dangers that, could lead directly to death, personal injury, severe physical damage or other loss, including nuclear reaction control in nuclear facility, medical life support system, and missile launch control in a weapon system.

#### **WARNING:**

This is a class A product. In a domestic environment this product may cause radio interference in which case the user may be required to take adequate measures.

# TIPS AND SAFETY INSTRUCTIONS

- The TFT colour LCD panel used in this monitor is made with the application of high precision technology. However, there may be minute points on the screen where pixels never light or are permanently lit. Also, if the screen is viewed from an acute angle there may be uneven colours or brightness. Please note that these are not malfunctions but common phenomena of LCDs and will not affect the performance of the monitor.
- Do not display a still picture for a long period, as this could cause a residual image.
- Never rub or tap the monitor with hard objects.
- Please understand that Sharp Corporation bears no responsibility for errors made during use by the customer or a third party, nor for any other malfunctions or damage to this product arising during use, except where indemnity liability is recognised under law.
- This monitor and its accessories may be upgraded without advance notice.
- Do not use the monitor where there is a lot of dust, where humidity is high, or where the monitor may come into contact with oil or steam, as this could lead to fire.
- Ensure that the monitor does not come into contact with water or other fluids. Ensure that no objects such as paper clips or pins enter the monitor as this could lead to fire or electric shock.
- Do not place the monitor on top of unstable objects or in unsafe places. Do not allow the monitor to receive strong shocks or to strongly vibrate. Causing the monitor to fall or topple over may damage it.
- Do not use the monitor near heating equipment or in places where there is likelihood of high temperature, as this may lead to generation of excessive heat and outbreak of fire.

#### The Power Cord

- Do not damage the power cord nor place heavy objects on it, stretch it or over bend it. Also, do not add extension cords.
   Damage to the cord may result in fire or electric shock.
- Use only the power cord supplied with the monitor.
- Insert the power plug directly into the AC outlet.
   Adding an extension cord may lead to fire as a result of overheating.
- Do not remove or insert the power plug with wet hands.
   Doing so could result in electric shock.
- Unplug the power cord if it is not used for a long time.
- Do not attempt to repair the power cord if it is broken or malfunctioning. Refer the servicing to the service representative.

### Manual Scope

- Microsoft and Windows are registered trademarks of Microsoft Corporation.
- This product comes with RICOH Bitmap Fonts produced and sold by RICOH COMPANY, LTD.
- All other brand and product names are trademarks or registered trademarks of their respective holders.
- Language of OSD menu used in this manual is English by way of example.
- Illustrations in this manual may not exactly represent the actual product or display.
- This manual assumes use in horizontal orientation, except where specifically noted.

## **Fluorescent Tubes**

- The fluorescent tubes in this product have a limited lifetime.
  - \* If the screen gets dark, flashes, or does not turn on, change the fluorescent tubes with new exclusive ones.
  - \* For more information, please contact your product dealer.
- Because of the property of fluorescent tubes, the screen may flash during the initial period of use. If this happens, please turn off the main power switch of the monitor and turn on again to confirm operation.

# Contents

| Introduction                                                                                                    |                      |
|----------------------------------------------------------------------------------------------------|----------------------|
| IMPORTANT INFORMATION                                                                                                    | 1                    |
| DEAR SHARP CUSTOMER                                                                                                    | 3                    |
| SAFETY PRECAUTIONS                                                                                                    | 3                    |
| TIPS AND SAFETY INSTRUCTIONS                                                                                                    | 5                    |
| Supplied Accessories                                                                                                    | 7                    |
| Part Names                                                                                                    |                      |
| Front view                                                                                                    | 7                    |
| Rear view                                                                                                    | 8                    |
| Remote control unit                                                                                                    | 8                    |
|                                                                                                    |                      |
| Connection and Installation                                                                                                    |                      |
| How to Install the Monitor                                                                                                    | 9                    |
|                                                                                                    |                      |
| Mounting precautions                                                                                                    | 9                    |
| Mounting precautions  Connecting Peripheral Equipment                                                                                                    |                      |
| ~ ·                                                                                                    | 10                   |
| Connecting Peripheral Equipment                                                                                                    | <b>10</b>            |
| Connecting Peripheral Equipment  Connection with a PC                                                                                                    | 10<br>10             |
| Connecting Peripheral Equipment  Connection with a PC  Connection with AV equipment                                                                                                    | 10<br>10<br>10       |
| Connecting Peripheral Equipment  Connection with a PC  Connection with AV equipment  Other terminals                                                                                                    | 10<br>10<br>10<br>11 |
| Connecting Peripheral Equipment  Connection with a PC  Connection with AV equipment  Other terminals  Connecting external speakers                                                                                                    | 10101111             |
| Connecting Peripheral Equipment  Connection with a PC  Connection with AV equipment  Other terminals  Connecting external speakers  Connecting multiple monitors                                                                           | 1010111111           |
| Connecting Peripheral Equipment  Connection with a PC  Connection with AV equipment  Other terminals  Connecting external speakers  Connecting multiple monitors  Connecting the Power Cord                                                | 101011111112         |
| Connecting Peripheral Equipment  Connection with a PC  Connection with AV equipment  Other terminals  Connecting external speakers  Connecting multiple monitors  Connecting the Power Cord  Mounting the Temporary Stands                 | 10101111111212       |
| Connecting Peripheral Equipment  Connection with a PC  Connection with AV equipment  Other terminals  Connecting external speakers  Connecting multiple monitors  Connecting the Power Cord  Mounting the Temporary Stands  Binding Cables | 1010111111121213     |

| Basic Operation                                    |    |
|----------------------------------------------------|----|
| Turning Power On/Off                               | 14 |
| Turning on the main power                          | 14 |
| Turning power on/off                               | 14 |
| Disabling power on/off operations                  | 14 |
| Basic Operation                                    | 15 |
| Menu Items                                         | 17 |
| Displaying the menu screen                         | 17 |
| Menu item details                                  | 18 |
| Adjustments for PC screen display                  | 23 |
| Initialisation (Reset)/                            |    |
| Functional Restriction Setting                     | 24 |
|                                                    |    |
| PC Operation                                       |    |
| Controlling the Monitor with a PC                  | 25 |
| PC connection                                      | 25 |
| Communication conditions                           | 25 |
| Communication procedure                            | 25 |
| RS-232C command table                              | 29 |
|                                                    |    |
| Troublechesting and Considerations                 |    |
| Troubleshooting and Specifications                 |    |
| Troubleshooting and Specifications Troubleshooting | 33 |

# **Supplied Accessories**

If any component should be missing, please contact your dealer.

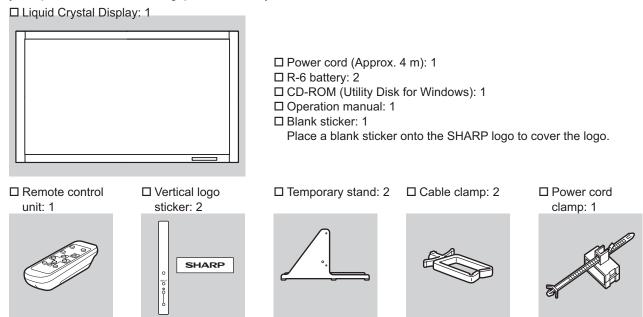

- \* Sharp Corporation holds authorship rights to the Utility Disk programme. Do not reproduce it without permission.
- \* For environmental protection!

  Do not dispose of batteries in household garbage. Follow the disposal instructions for your area.

# **Part Names**

#### ■Front view

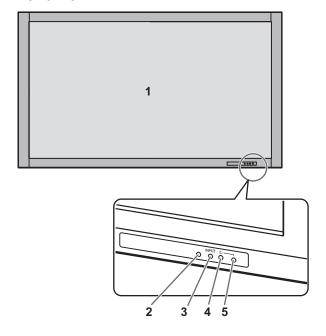

- 1. LCD panel
- 2. Remote control sensor (See page 13.)
- 3. Input switch (See page 15.)
- 4. Power switch (See page 14.)
- **5. Power LED** (See page 14.)

#### TIPS

 Use a pointed object such as a pen tip to press the switches at the front of the monitor.

#### **Part Names**

#### ■Rear view

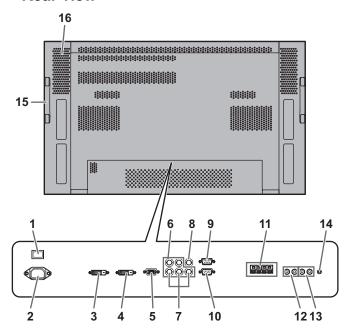

- 1. Main power switch (See page 14.)
- 2. AC input terminal (See page 12.)
- 3. PC/AV output terminal (DVI-D) (See page 11.)
- PC1 input terminal (DVI-D) (See page 10.)
   AV1 input terminal (DVI-D) (See page 10.)
- 5. PC2 input terminal (Mini D-sub 15 pin) (See page 10.)
- 6. PC3 input terminals (BNC) (See page 10.)
- 7. AV2 input terminals (BNC) (See page 10.)
- 8. AV3 input terminal (BNC) (See page 10.)
- 9. RS-232C output terminal (D-sub 9 pin) (See page 25.)
- 10. RS-232C input terminal (D-sub 9 pin) (See page 25.)
- 11. External speaker terminals (See page 11.)
- 12. PC/AV audio output terminals (See page 11.)
- 13. AV audio input terminals (See page 10.)
- 14. PC audio input terminal (See page 10.)
- 15. Handles
- 16. Vents

#### ■Remote control unit

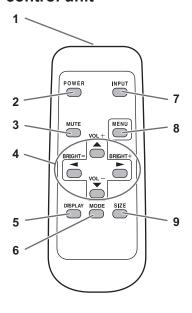

- 1. Signal transmitter
- 2. POWER button (See page 14.)
- 3. MUTE button (See page 15.)
- VOL +/- buttons (See page 15.)
   BRIGHT +/- buttons (See page 15.)
   Cursor control (▲/▼/◄/►) buttons
- **5. DISPLAY button** (See page 15.)
- 6. MODE button (See page 15.)
- 7. INPUT button (See page 15.)
- 8. MENU button (See page 17.)
- 9. SIZE button (See page 15.)

# **How to Install the Monitor**

# Mounting precautions

- Since the monitor is heavy, consult your dealer before installation.
- Installing or moving the monitor must be done by two or more people.
- A stand and mounting bracket compliant with VESA specifications is required. Do not use any screw holes other than VESA holes for installation.
- When moving the monitor, be sure to hold it with the handles both on the rear and the unit bottom. Do not hold the LCD panel. This may cause product damage, failure, or injury.
- Install the monitor with the surface perpendicular to a level surface. If necessary, limit the tilt between 0 and 20 degrees downward.
- Mounting the monitor on the wall requires special expertise and the work must be performed by an authorised SHARP dealer. You should never attempt to perform any of this work yourself. Our company will bear no responsibility for accidents or injuries caused by improper mounting or mishandling.
- This monitor should be used at an ambient temperature between 0°C and 40°C. Provide enough space around the monitor to prevent heat from accumulating inside.

#### For the monitor in horizontal orientation

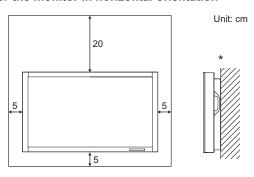

#### For the monitor in vertical orientation

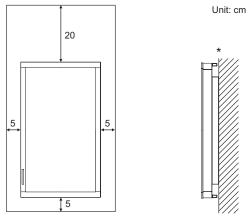

\* The monitor can be installed close to a wall, etc. However, the monitor emits heat during operation. Be aware that heat emitted from the monitor may discolour or alter the wall.

If it is difficult to provide such space because the monitor is installed inside a housing or for other reasons, take other measures to keep the ambient temperature between 0°C and 40°C such as installing a fan in the housing.

- Adhere to the following when installing the monitor in the vertical orientation. Failing to adhere to the following may cause malfunctions.
  - Install the monitor such that the power LED is located on the downside.
  - Set the MONITOR on the SETUP menu to PORTRAIT. (See page 19.)
- Do not block any ventilation openings. If the temperature inside the monitor rises, this could lead to a malfunction.
- After mounting, it is recommended to take some measures to prevent the monitor from falling down.
- Do not place the monitor on a device which generates heat.
- Be sure to use a stand or a wall-mount/ceiling-mount bracket designed or designated for mounting the monitor.
- This monitor is designed to be installed on a concrete wall/ ceiling or pillar. Reinforced work might be necessary for some materials such as plaster / thin plastic board / wood before starting installation.

This monitor and bracket must be installed on a wall which can endure at least 4 times or more the weight of the monitor. Install by the most suitable method for the material and the structure.

 Use the supplied vertical logo sticker when you install the monitor in vertical orientation.

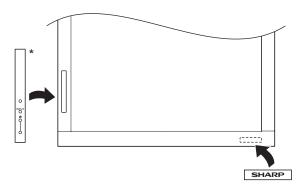

\* Do not remove the factory-affixed sticker but affix the logo sticker over it. Be careful not to cover the remote control sensor or buttons.

# **Connecting Peripheral Equipment**

#### Caution

- Be sure to turn off the main power switch and disconnect the plug from the power outlet before connecting/ disconnecting cables. Also, read the manual of the equipment to be connected.
- Be careful not to mix up the input terminal with the output terminal when connecting cables. Mixing up the input and output terminals may cause malfunctions and the other problems.

# Connection with a PC

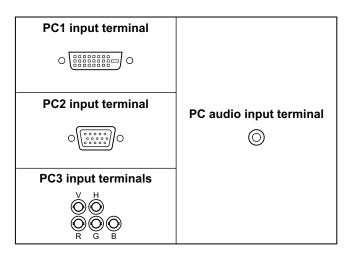

- Use a commercially available signal cable (DVI-D 24 pin) for the PC1 input terminal. Set DVI SELECT on the OPTION menu to PC (DIGITAL) when using the PC1 input terminal. (See page 19.)
- Use a commercially available signal cable (Mini D-sub 15 pin) for the PC2 input terminal.
- Use a commercially available signal cable (BNC) for the PC3 input terminals. Set BNC SELECT on the OPTION menu to PC (ANALOG) when using the PC3 input terminals. (See page 19.)
- Use a commercially available audio cable (mini stereo jack) for the PC audio input terminal. Use an audio cable without resistance.

#### **TIPS**

- Images may not be displayed properly depending on the computer (graphics board) to be connected.
- A screen with 1920 x 1080 resolution may not be displayed correctly on PC3 (BNC). In this case, check the settings of your computer (graphics board) to verify that input signals conform to specifications of this monitor (Hsync: 66.3 kHz, Vsync: 60 Hz, and Dot frequency: 148.5 MHz). (See page 35.)
- If there is a check box to disable EDID in display control panel, check it when using PC3 (BNC).
- Use the automatic screen adjustment when a PC screen is displayed for the first time using PC2 or PC3, or when the setting of the PC is changed. (See page 23.)
- The screen is adjusted automatically when SELF ADJUST in the OPTION menu is set to "ON". (See page 19.)

# **Connection with AV equipment**

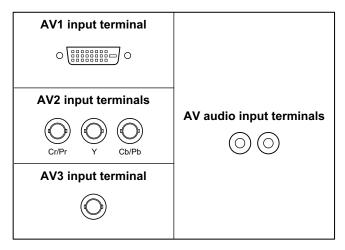

- Use a commercially available signal cable (DVI-D 24 pin) for the AV1 input terminal. Set DVI SELECT on the OPTION menu to AV (DIGITAL) when using the AV1 input terminal. (See page 19.)
- Use a commercially available component cable (BNC) for the AV2 input terminals. Set BNC SELECT on the OPTION menu to AV (COMPONENT) when using the AV2 input terminals. (See page 19.)
- Use a commercially available video cable (BNC) for the AV3 input terminal.
- Use a commercially available audio cable (RCA) for the AV audio input terminals.
- The AV1 input terminal is compatible with the video signals below:

1920 x 1080 p @ 50/59.94/60 Hz 1920 x 1080 i @ 50/59.94/60 Hz 1280 x 720 p @ 50/59.94/60 Hz 576 p @ 50 Hz 720 x 480 p @ 59.94/60 Hz

640 x 480 p @ 59.94/60 Hz

# Other terminals

#### PC/AV audio output terminals

- Audio from the equipment connected to the AV audio input terminals or PC audio input terminal is output. Connect to the audio input terminals of the connected equipment using a commercially available audio cable (RCA).
- The audio output varies depending on the input mode selection. (See page 15.)
- The volume level can be adjusted using the volume adjustment. (See page 15.)
- Selecting FIXED of "AUDIO OUTPUT" from the OPTION menu fixes the volume of sound output from the audio output terminals. (See page 19.)
- Audio signals output from the PC/AV audio output terminals cannot be adjusted using the AUDIO menu.

#### PC/AV output terminals

Video signals from PC1 and AV1 can be output to HDCP-compatible external device. Use this terminal when you connect multiple monitors in a daisy chain via DVI cable (commercially available). (See the description on the right.) Images cannot be output to device that is not HDCP-compatible.

## RS-232C input/output terminals

You can control the monitor from a PC by connecting a commercially available RS-232C straight cable between this terminal and the PC. (See page 25.)

# **Connecting external speakers**

Be sure to use external speakers with an impedance of 6 ohms and a rated input of at least 7 W.

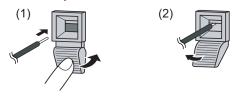

- 1. While pushing the tab, insert the tip of the cable.
- 2. Release the tab.

#### TIPS

- Be sure to connect the + and terminals and the left and right speakers properly.
- · Avoid short circuiting the + and terminals.

# **Connecting multiple monitors**

You can connect multiple monitors (up to 5 monitors) in a daisy chain by using the PC1/AV1 input terminals and PC/AV output terminals of this monitor.

#### Connection example

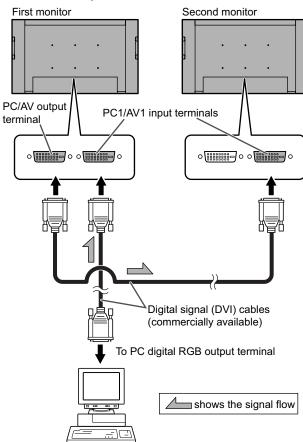

#### TIPS

- The length of the signal cables or surrounding environment may affect the image quality.
- The screen may not display properly when using terminals other than PC1/AV1 for the input mode. In this case, turn off the power to all the monitors connected in a daisy chain and then turn the power on again.

# Connecting the Power Cord

## Caution

- Do not use a power cord other than the one supplied with the monitor.
- 1. Turn off the main power switch.
- 2. Plug the power cord (supplied) into the AC input terminal.
- 3. Plug the power cord (supplied) into the AC power outlet.

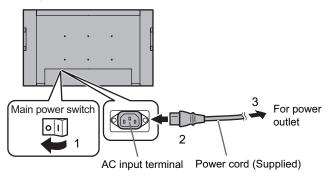

# **Mounting the Temporary Stands**

#### Caution

- The monitor is heavy. It must be handled by 2 or more people.
- Please note that the temporary stands are for temporary use only until the monitor is properly mounted.

The temporary stand can be mounted at a position shown in the illustration.

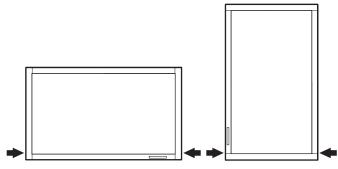

Remove the screws from the monitor and mount the temporary stand using the screws.

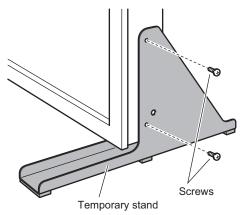

#### Caution

 After detaching the temporary stand, be sure to re-mount the removed screws on the monitor.

# **Binding Cables**

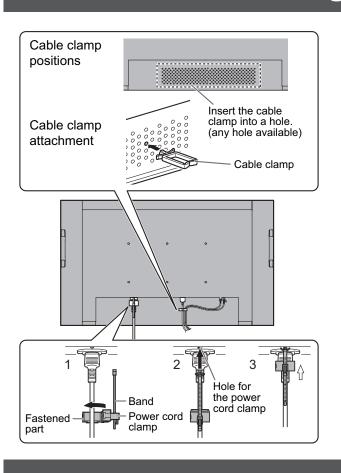

# ■Attaching the cable clamp

The cables connected to the terminals on the back of the monitor can be neatly bundled using the supplied cable clamps as shown in the illustration.

#### Caution

Verify the position for attaching a cable clamp in advance.
 A cable clamp cannot be removed once it is attached.

## ■Fastening the power cord

The power cord can be fastened using the supplied power cord clamp. This will prevent the power cord from being disconnected accidentally.

- Attach the supplied power cord clamp to the power cord, making sure the power cord clamp is circular holesidedown.
- Insert the tip of the band into the hole for the power cord clamp.
- 3. While holding the tail of the band, slide the fastened part toward the AC input terminal.

# **Preparing the Remote Control Unit**

# **Setting the batteries**

 Press the cover gently and slide it in the direction of the arrow.

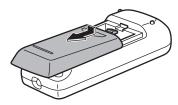

- 2. See the instructions in the compartment and put in the supplied batteries (2 R-6 batteries) with their plus (+) and minus (-) sides oriented correctly.
- 3. Close the cover.

#### TIPS

- The supplied batteries (2 R-6 batteries) may become exhausted faster depending on the storage condition. It is recommended that you replace them with new batteries (commercially available) earlier than specified.
- If you will not use the remote control for a long time, remove the batteries.
- Use manganese or alkaline batteries only.

# Remote control operation range

The operation range of the remote control unit is approx. 5 m at an angle of approx 10° from the centre to the top/bottom/right/left of the remote control sensor.

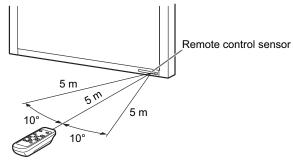

#### TIPS

- Do not expose the remote control unit to shock by dropping or stepping on it. This could lead to a malfunction.
- Do not expose the remote control unit to liquids, and do not place it in an area with high humidity.
- The remote control unit may not work properly if the remote control sensor is under direct sunlight or strong lighting.
- Objects between the remote control unit and the remote control sensor may prevent proper operation.
- Replace the batteries when they run low as this may shorten the remote control's operation range.
- If a fluorescent light is illuminated near the remote control unit, it may interfere with proper operation.
- Do not use it with the remote control of other equipment such as air conditioner, stereo components, etc.

# **Turning Power On/Off**

#### Caution

Turn on the monitor first before turning on the PC or playback device.

# Turning on the main power

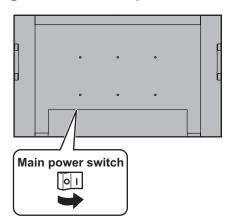

When the main power switch is off, the monitor cannot be turned on using the POWER button on the remote control unit.

# **Turning power on/off**

Press the POWER button to turn the power ON/OFF.

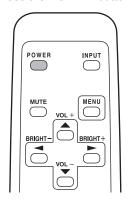

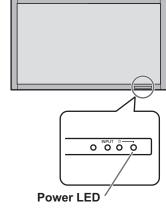

| Status of a power LED | Status of the monitor                        |
|-----------------------|----------------------------------------------|
| Green lighting        | Power "On"                                   |
| Orange lighting       | Power "Off" (Standby mode)                   |
|                       | Input signal standby mode (input using a PC) |

### Caution

When switching the main power switch or the POWER button off and back on, always wait for at least 5 seconds. A short interval may result in a malfunction.

#### TIPS

- If the monitor is in the input signal standby mode and you press the POWER button on the remote control unit, the monitor enters standby mode.
- You can turn on/off the monitor by pressing the power switch of the monitor.
- Setting the SCHEDULE flashes the power LED alternately in red and orange in standby mode.

## Date/time setting

· If the time has yet to be set when the monitor is first turned on, the date/time setting screen appears. Set the date and time.

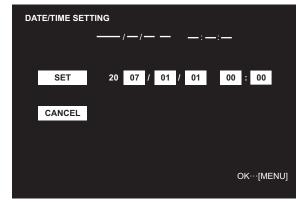

- 1. Press , , or to select the date and time, and press or to change the numerical values.
- 2. Select SET and then press MENU.
- · Be sure to set the date and time.
- The date/time setting screen will close automatically if no operation is performed for about 15 seconds. The date and time can be set using DATE/TIME SETTING from the OPTION menu when the date/time setting screen disappears.

#### **TIPS**

· The clock stops after the power-off status continues for approximately 1 week.\* The date/time setting screen appears at power-on. Be sure to set the date and time. (\* This is a guide. The power-off status that stops the clock depends on the status of the monitor.)

# Disabling power on/off operations

Power on/power off operations can be disabled in order to protect the monitor from an accidental power off. Set the ADJUSTMENT LOCK in FUNCTION menu to "2". (See page 24.)

# **Basic Operation**

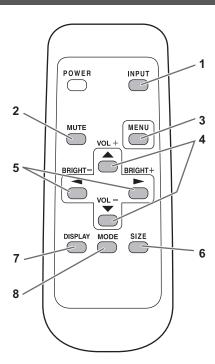

### 1. INPUT (Input mode selection)

The menu is displayed. Press or to select the input mode, and press to enter.

You can select the input terminal by pressing the input switch of the monitor.

| Input mode      | Video               | Audio                    |  |
|-----------------|---------------------|--------------------------|--|
| PC1 DIGITAL*1   | PC1 input terminal  | DOt                      |  |
| PC2 ANALOG      | PC2 input terminal  | PC audio input terminal  |  |
| PC3 ANALOG*2    | PC3 input terminals | terriiriai               |  |
| AV1 DIGITAL*1   | AV1 input terminal  | A) / II · ·              |  |
| AV2 COMPONENT*2 | AV2 input terminals | AV audio input terminals |  |
| AV3 VIDEO       | AV3 input terminal  | terriniais               |  |

- \*1 Select the terminal for DVI SELECT. (See page 19.)
- \*2 Select the terminal for BNC SELECT. (See page 19.)

#### 2. MUTE

Turns off the volume temporarily.

Press the MUTE button again to turn the sound back to the previous level.

Displays and turns off the menu screen (see page 17).

#### 4. VOL +/- (Volume adjustment)

Pressing or displays the VOLUME menu when the menu screen is not displayed.

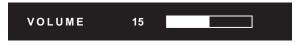

Press or to adjust the volume of the sound.

\* If you do not press any buttons for about 4 seconds, the

VOLUME menu automatically disappears.

#### 5. BRIGHT +/- (Backlight adjustment)

Pressing or displays the BRIGHT menu when the menu screen is not displayed.

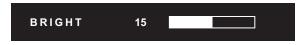

Press or to adjust the brightness.

\* If you do not press any buttons for about 4 seconds, the BRIGHT menu automatically disappears.

#### 6. SIZE (Screen size selection)

The menu is displayed.

Press or to select the screen size. (See page 16.)

#### 7. DISPLAY

Displays monitor information. The display disappears when this button is pressed again or disappears automatically after approximately 15 seconds.

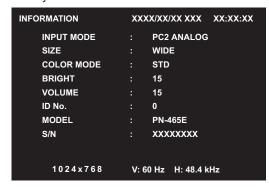

#### 8. MODE (Colour mode selection)

Each time you press this button, the colour mode changes in the following order:

STD (Standard) 
$$\rightarrow$$
 VIVID  $\rightarrow$  sRGB  $\rightarrow$  STD...

· sRGB applies to PC input only. sRGB is international standard of colour representation specified by IEC (International Electrotechnical Commission). Colour conversion is made in taking account of liquid crytal's characteristics and represents colour tone close to its original image.

# **Basic Operation**

## ■Switching the screen size

Even when the screen size is changed, the display may remain the same depending on the input signal.

| WIDE     | 0 0 | PC input           | Displays image so it fills the entire screen.                                                                                                    |
|----------|-----|--------------------|----------------------------------------------------------------------------------------------------|
|          |     | AV input           | An image with a 4:3 aspect ratio is stretched to fill the entire screen.                                                                                                    |
| ZOOM 1   |     | PC input  AV input | An image with a 4:3 aspect ratio is enlarged to fill the entire screen without changing the aspect ratio. The edges of the image may be cut off.                                         |
| ZOOM 2   |     | PC input  AV input | Use this size if ZOOM 1 cuts off the subtitles.                                                                                                    |
| NORMAL   |     | PC input  AV input | Displays image so it fills the screen without changing the aspect ratio of the input signals.  Displays the entire image of the aspect ratio of 4:3 without changing the aspect ratio.   |
| DotbyDot |     | PC input  AV input | Displays the dots of the signals input from the connected PC as the corresponding dots on the screen. *  Displays the dots of the input signals as the corresponding dots on the screen. |

<sup>\*:</sup> With a monitor with a screen resolution of 1600 x 1200, selecting DotbyDot displays the NORMAL screen.

#### TIPS

- Using this monitor's screen-size switching or dual-screen display functions to compress or expand the screen for commercial or public viewing in establishments like cafes or hotels may infringe on the rights of the creators, as protected by Copyright Law, so please be careful.
- When "Enlarge" is set, the screen size is fixed to "WIDE" mode.
- When dual-screen display is selected, the screen size cannot be changed.
- The appearance of the original video may change if you select a screen size with a different aspect ratio than the original image (e.g. TV broadcast or video input from external equipment).
- When an ordinary non-wide image (4:3) is viewed with the whole screen using the screen-size switching function of this monitor, the edge of the image may be lost or appear distorted. If you wish to respect the creator's intentions, set the screen size to "NORMAL".
- When playing commercial software, parts of the image (like subtitles) may be cropped. In this case select the optimal screen size using the screen-size switching function of this monitor. With some software, there may be noise or distortion at the edges of the screen. This is due to the characteristics of the software, and is not a malfunction.
- Depending on the original image size, black bands may remain at the edges of the screen.

# **Menu Items**

# Displaying the menu screen

Video and audio adjustment and settings of various functions are enabled. This section describes how to use the menu items. See pages 18 to 20 for details of each menu items.

## **■**Example of operation

(Adjusting CONTRAST in the PICTURE menu)

1. Press to display the menu screen.

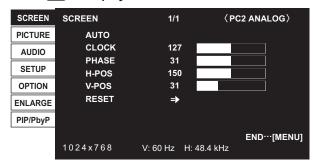

- 2. Press or to select PICTURE, and press PICTURE menu is displayed.
- 3. Press or to select CONTRAST.

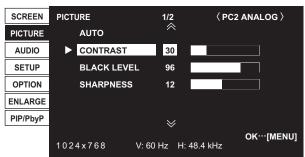

4. Press or to adjust the setting.

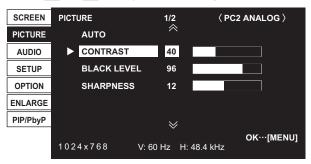

For items that have , press , make settings and then press ...,

5. Press twice to close the menu screen.

#### TIPS

- · The menu will differ depending on the input mode.
- The menu screen will close automatically if no operation is performed for about 15 seconds. (DATE/TIME SETTING and SCHEDULE screens will close in about 4 minutes.)

## ■Menu screen display

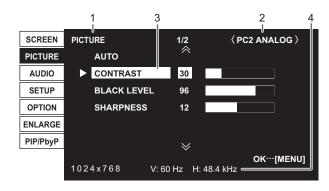

- 1 Name of the menu
- 2 Input mode
- 3 An item being selected (highlighted)
- 4 Screen resolution of input signal, and other data.

## TIPS

Items that cannot be selected appear in grey.
 (e.g. Function not supported by the current input signal)

#### Menu Items

# Menu item details

The menu will differ depending on the input mode.

#### ■SCREEN (PC2/PC3)

#### **AUTO**

The CLOCK, PHASE, H-POS, and V-POS are automatically adjusted.

Pressing performs adjustment.

Use this automatic adjustment when you use the PC2 input terminal or PC3 input terminals to display a PC screen for the first time or when you change the setting of the PC. (See page 23.)

#### **CLOCK**

Adjusts frequency for sampling clock for applicable video. Adjust when there is flickering in the form of vertical stripes. When using the adjustment pattern (see page 23), make adjustments so that no vertical stripe noise appears in it.

#### **PHASE**

Adjusts sampling clock phase for applicable video. Useful when small characters appear with low contrast and/ or there are flickers at corners.

When using the adjustment pattern (see page 23), make adjustments so that no horizontal stripe noise appears in it.

 \* Adjustments to PHASE should be made only after CLOCK has been correctly set.

#### H-POS

Adjust the horizontal position of the image.

#### V-POS

Adjust the vertical position of the image.

#### **RESET**

Resets the values of the SCREEN menu items to the factory preset values.

Select "ON" and then press "MENU".

#### **■PICTURE**

# AUTO (PC2/PC3)

The CONTRAST and BLACK LEVEL are automatically adjusted.

Pressing performs adjustment.

#### CONTRAST

Adjusts the brightness of the image.

#### **BLACK LEVEL**

Adjusts the entire brightness of the video signals.

#### **TINT (AV input)**

Adjusts the hue. Selecting + changes the colour towards green, and selecting - changes it towards magenta.

#### **COLORS (AV input)**

Adjusts the colour intensity.

#### **SHARPNESS**

Adjusts the sharpness of the image.

#### **ADVANCED (AV input)**

You can adjust more specifically. (See page 22.)

#### **COLOR MODE**

Changes the colour mode on the screen. The colour mode on the screen can also be changed using a remote control unit. (See page 15.)

\* sRGB is PC input only. See page 15 for details.

#### WHITE BALANCE

THRU...... Displays the input signal level as is.

(for PC1 only)

PRESET ..... Selects the colour temperature using PRESET.

USER.... Used for adjusting R-CONTRAST, G-CONTRAST, and B-CONTRAST respectively.

#### **PRESET**

Selects the colour temperature when the WHITE BALANCE is set to PRESET.

#### **R-CONTRAST**

Adjusts red component when the WHITE BALANCE is set to USER.

#### **G-CONTRAST**

Adjusts green component when the WHITE BALANCE is set to USER.

#### **B-CONTRAST**

Adjusts blue component when the WHITE BALANCE is set to USER.

#### **COPY TO USER**

Copies the value set for PRESET to the USER setting. Select "ON" and then press MENU.

#### **GAMMA**

Select a gamma value.

#### **RESET**

Resets the values of the PICTURE menu items to the factory preset values.

Select "ON" and then press

#### **■**AUDIO

#### **TREBLE**

Adjusts the volume of treble-level sound.

#### **BASS**

Adjusts the volume of bass-level sound.

#### **BALANCE**

Adjusts the balance of the audio sound between right and left.

#### **RESE1**

Resets the values of the AUDIO menu items to the factory preset values. Select "ON" and then press  $\stackrel{\text{MENU}}{=}$ .

#### **■SETUP**

#### **OSD H-POSITION**

Adjusts the horizontal display position of menu screen.

#### **OSD V-POSITION**

Adjusts the vertical display position of menu screen.

#### **SCREEN MOTION**

Residual images are reduced by moving the screen.

PATTERN 1 .... The whole screen moves vertically and horizontally.

PATTERN 2 .... A black screen spreads from the bottom of the screen and then shrinks to the bottom of

the screen.

If the monitor is installed in the vertical orientation, a black screen spreads from the left end of the screen and then shrinks to the left end of the screen.

PATTERN 3 .... A black bar moves from the left end to the right end of the screen.

If the monitor is installed in the vertical orientation, a black bar moves from the top to the bottom of the screen.

PATTERN 4 .... Black screens appear from both the top and bottom of the screen, and the displayed image is compressed into the central field. If the monitor is installed in the vertical orientation, the screen is compressed from the left and right ends.

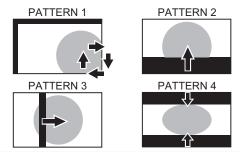

#### **MOTION TIME 1**

Specify a time period (operating interval) until SCREEN MOTION starts.

#### **MOTION TIME 2**

Specify a time period during which SCREEN MOTION operates (time period during which the screen will move).

#### **MONITOR**

Select the installation direction of the monitor. LANDSCAPE.........Horizontal orientation PORTRAIT ......Vertical orientation

## LANGUAGE

Sets the display language for the menu screen.

#### **ID No. SET**

Assigns ID numbers to monitors connected in a daisy chain (see page 26), using RS-232C cables.

The numbers 1 to 255 are available for ID numbers. If "0" is set, the system regards this as the state where no ID number is set.

#### **PICTURE FLIP**

A picture flips to appear.

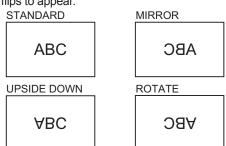

#### **POWER ON DELAY**

You can delay the screen display after the monitor is turned on. The period can be set up to 60 seconds in units of one second. When this function is activated, the power LED flashes (at approx. 1 second interval) in orange. This function is disabled when 0 is specified.

#### ■OPTION

#### **DATE/TIME SETTING**

Set the date and time. Press or to select the date and time, and press or to change the numerical values.

#### SCHEDULE (See page 22.)

You can set the time to switch the monitor on and off.

#### **DVI SELECT**

Selects equipment that is to be connected to the PC1/AV1 input terminal.

#### **BNC SELECT**

Selects equipment that is to be connected to the PC3/AV2 input terminals.

#### **QUICK SHOOT**

Reduces the visual lag inherent in fast-motion scenes.

#### **COLOR SYSTEM**

Select the colour system of the AV equipment which is connected to AV3 input terminal. (AUTO / PAL / PAL-60 / SECAM / NTSC3.58 / NTSC4.43)

When AUTO is selected, the colour system is automatically set according to the input signal.

#### **AUDIO OUTPUT**

Sets the volume of sound output from the PC/AV audio output terminals.

VARIABLE ....... You can adjust the volume using VOLUME. FIXED ...... Fixes the sounds.

#### 480LINES (PC2/PC3)

If a computer connected to the PC2/PC3 input terminal has a resolution of 640 x 480 or 848 x 480, make a selection according to the resolution.

#### **768LINES (PC2/PC3)**

If a computer connected to the PC2/PC3 input terminal has a resolution of 1024 x 768, 1280 x 768 or 1360 x 768, make a selection according to the resolution.

#### **SELF ADJUST**

On a PC2/PC3 screen with a resolution of 800 x 600 or higher, specify whether to perform screen adjustment automatically or not. When ON is selected, the screen is automatically adjusted when the timing of input signals varies. "ADJUSTING" appears on the screen during the adjustment.

#### **POWER MANAGEMENT**

POWER MANAGEMENT determines whether or not to switch modes from no signal to the input signal standby mode when the PC screen is displayed.

## **■ENLARGE (PC input)**

#### **ENLARGE MODE**

Sets the number of screen splits used for the enlargement. (See page 21.)

#### **ENLARGE POS**

Specify the split screen to be displayed when the enlargement function is used. (See page 21.)

#### **BEZEL H / BEZEL V**

Sets the frame width of the display when the enlargement function is used.

#### H-POS

Adjust the horizontal position of the enlarged screen.

#### **V-POS**

Adjust the vertical position of the enlarged screen.

## ■PIP/PbyP

#### **PIP MODES**

Sets the display method.

OFF ......Displays one screen.

PIP......Displays a sub screen inside a main screen.

PbyP.......Displays a main screen and a sub screen in a line.

PbyP2.....Displays a main screen which measures 1280

pixels in the longest direction and a sub screen in

a line.

#### **PIP SIZE**

Sets the size of the sub screen in PIP mode.

#### PIP H-POS

Adjusts the horizontal position of the sub screen in PIP mode.

#### PIP V-POS

Adjusts the vertical position of the sub screen in PIP mode.

#### **PIP BLEND**

In PIP mode, use this menu item to display the sub screen transparently.

#### **PIP SOURCE**

Selects the input signal of the sub screen in PIP, PbyP, or PbyP2 mode.

#### **SOUND CHANGE**

Sets the sound which is output in PIP, PbyP, or PbyP2 mode. If the main screen is displayed as a full screen by the AUTO OFF function, the sound for the main screen is output even when the sound for the sub screen is specified.

#### **MAIN POS**

Sets the position of the main screen in PbyP or PbyP2 mode.

#### PbyP2 POS

Sets the position of the sub screen in PbyP2 mode.

#### **AUTO OFF**

Sets the display method when no signals for the sub screen are input in PIP, PbyP, or PbyP2 mode.

MANUAL...... Displays a main screen and a black sub

AUTO...... Displays the main screen as a full screen.

### TIPS

- When WHITE BALANCE is set to THRU, BLACK LEVEL, CONTRAST and GAMMA cannot be set.
- If COLOR MODE is set to sRGB or VIVID, the following items cannot be set.

WHITE BALANCE, PRESET, R-/G-/B-CONTRAST, COPY TO USER, and GAMMA

## ■Dual screen display

You can display the screens of the PC input signal and AV input signal simultaneously.

Set this function with "PIP MODES" in the PIP/PbyP menu.

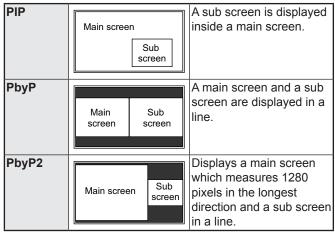

- \* The currently selected input signal is displayed on the main screen.
- \* You cannot simultaneously display the screens of signals of the same type, such as two types of PC input signals or two types of AV input signals.

#### TIPS

- You might infringe on a copyright of the author which is protected by copyright law when you display the images of the computer screen and television/VCR simultaneously for profit-making or to show the image to the public.
- The screen size for dual-screen display is the same as the screen size for single-screen display. The DotbyDot screen is displayed in NORMAL size except when it is set as the PIP main screen.
- When dual-screen display is selected, the SCREEN MOTION function is disabled.
- When dual-screen display is selected, the screen cannot be enlarged.
- When dual-screen display is selected, the following adjustments of ADVANCED are invalid and adjusting is disabled.

3D-NR, MPEG-NR and 3D-Y/C

# **■**Enlarge

You can align 4, 9, 16, or 25 monitors and integrate them into a single large screen to display. Enlarged views of separated images are displayed in each monitor.

#### In horizontal orientation

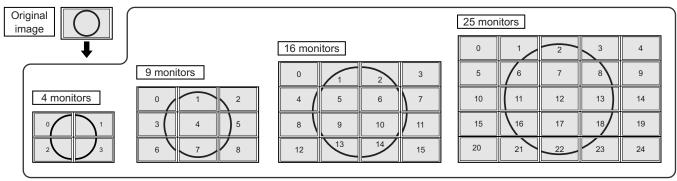

#### In vertical orientation

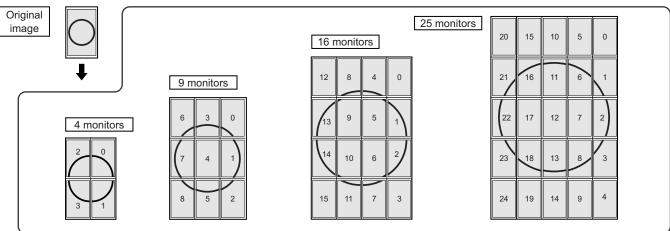

# TIPS

- AV input signals cannot be used for the Enlarge function.
- To integrate 9 or more monitors using PC1 signals, a splitter for the video signal (commercially available) is required.
- When connected in PC2/PC3, a splitter for the video signal (commercially available) is required.
- When Enlarge is used, the SCREEN MOTION function is disabled.

## **■SCHEDULE**

You can set the time to switch the monitor on and off. Set this function with "SCHEDULE" in the OPTION menu. (See page 19.)

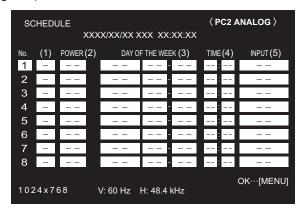

| 1. | Press _ | or 📥    | to select the | SCHEDULE | number, | and |
|----|---------|---------|---------------|----------|---------|-----|
|    | press 🦰 | <u></u> |               |          |         |     |

2. Set the SCHEDULE. (See the description below.)

Press or to select the date and time, and press or to change the setting.

3. Press MENU.

SCHEDULE becomes effective.

#### (1)

- •: SCHEDULE effective
- -: SCHEDULE not effective

#### (2) POWER

ON: Switches the monitor on at the specified time.

OFF: Switches the monitor off at the specified time and puts the monitor in standby mode.

#### (3) DAY OF THE WEEK

Specifies the day of the week to execute the SCHEDULE. ONLY ONCE:

Executes the SCHEDULE once on the specified day. Specify the day of the week to execute the SCHEDULE. EVERY WEEK:

Executes the SCHEDULE on the specified day of the week every week. Specify the day of the week to execute the SCHEDULE.

Periodic setting such as "Monday through Friday" is also possible.

#### **EVERY DAY:**

Executes the SCHEDULE every day regardless of the day of the week.

# (4) TIME

Specifies the time to execute the SCHEDULE.

## (5) INPUT

Specifies the input mode at power-on. When not specifying, the screen at the previous power-off appears.

Input modes displayed on "PC1/AV1" depend on DVI SELECT settings.

Input modes displayed on "PC3/AV2" depend on BNC SELECT settings.

#### Caution

- Do not switch off the main power after setting the SCHEDULE.
- Specify the correct date and time. (See pages 14 and 19.)
   SCHEDULE does not function unless the date and time are specified.
- · Check regularly that the set date and time are correct.

#### TIPS

- · Up to 8 SCHEDULE items can be registered.
- Setting the SCHEDULE flashes the power LED alternately in red and orange in standby mode.
- A SCHEDULE that has a large number has precedence over that of a small number when schedules overlap.

# ■ADVANCED items (AV input) (See page 18.)

#### **FLESH TONE**

Adjust the hue control.

#### 3D-NR

Reduce the noise of playback images on video. Setting a higher level reduces more noise. However, it may cause blurring on an image.

#### **MPEG-NR**

Reduce block noise caused by digital compression.

#### 3D-Y/C (AV3)

Specify whether to perform 3-dimension Y/C separation. If dot interference or cross-colour is occurring in fast-motion scenes, selecting "OFF" may improve the image quality.

# **Adjustments for PC screen display**

# ■Automatic adjustment

When you use the PC2 input terminal or PC3 input terminals to display a PC screen for the first time, or when you change the setting of the PC, use the automatic screen adjustment.

- 1. Switch the input to PC2 or to PC3 and display the adjustment pattern. (See the description below.)
- 2. Press end use or to display the SCREEN
- 3. Press and select "AUTO".4. Press .

The automatic adjustment is complete in several seconds.

5. Press  $\stackrel{\text{MENU}}{\longleftarrow}$  twice to close the menu screen.

#### **TIPS**

If the screen cannot be adjusted properly with one automatic adjustment, repeat the automatic adjustment two or three times. Try manual adjustment if necessary.

# ■Screen display for adjustment

Before making adjustments in the SCREEN menu or PICTURE menu, display an image to brighten the entire screen. If you are using a Windows PC, use the adjustment pattern on the supplied CD-ROM.

#### Opening the adjustment pattern

- 1. Load the supplied CD-ROM into the computer's CD-ROM drive.
- 2. Open the CD-ROM in [My Computer].
- 3. Double-click [Adj\_uty.exe].

The adjustment pattern will appear. Adjust the screen automatically or manually.

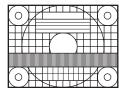

- 4. When adjustment is finished, press the [Esc] on the computer's keyboard to quit the adjustment programme.
- 5. Eject the CD-ROM from the CD-ROM drive.

### **TIPS**

If the display mode on the computer you are using is 65,000 colours, the colour levels in the colour pattern may appear differently or greyscale may appear to be coloured. (This is due to the specifications of the input signal and is not a malfunction.)

# Initialisation (Reset)/Functional Restriction Setting

You can return the settings to their factory-preset values and restrict operations.

1. After pressing for about 5 seconds, press, , , and in that order.

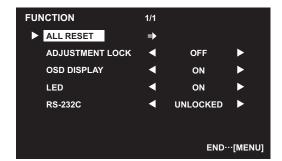

2. Select and set the items.

#### **ALL RESET**

Resets the settings to the factory default settings.

Press , select "ON" and then press .

After initialisation, turn the main power switch off and then back on.

#### **ADJUSTMENT LOCK**

You can disable operations on the monitor and the remote control unit that use buttons.

OFF ... Enables operation.

- ....... Disables all operations other than turning power on/off and FUNCTION.
- 2 .......Only the FUNCTION operation is enabled.

  Disables all operations other than FUNCTION (not even power on/off).

#### **OSD DISPLAY**

Hides/shows menus.

The FUNCTION screen cannot be hidden.

ON .....Displays the menus.

OFF .....Hides the menus.

#### LED

Specifies whether to light power LEDs.

ON .....Lights power LEDs.

OFF ......Does not light power LEDs.

#### **RS-2320**

Specifies whether to allow control via RS-232C (see page 25).

LOCKED..... Disables control via RS-232C. UNLOCKED..... Enables control via RS-232C.

3. Press MENU to return to the normal screen.

You can control this monitor from a PC via RS-232C (COM port) on the PC.

You can also connect multiple monitors via a daisy chain by using a PC. By assigning ID numbers to each monitor (see page 26), you can make input mode selection/adjustment or can check the status of a specific monitor.

# PC connection

### ■One-to-one connection with a PC

Connect with RS-232C straight cable between the PC's COM port (RS-232C connector) and the RS-232C input terminal on the monitor.

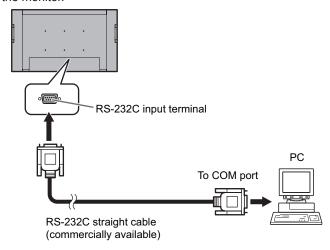

# ■ Daisy chain connection... Advanced operation

Connect with RS-232C straight cable between the PC's COM port (RS-232C connector) and the RS-232C input terminal on the first monitor.

Next, connect RS-232C straight cable to the first monitor's RS-232C output terminal and to the second monitor's RS-232C input terminal. Connect in the same way to the third and subsequent monitors.

Up to 25 monitors can be connected. (Depending on the length of the cable used and the surrounding environment.)

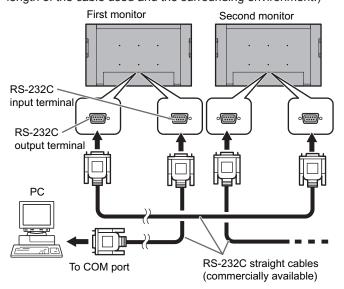

# **Communication conditions**

Set the RS-232C communication settings on the PC to match the monitor's communication settings as follows:

| Baud rate   | 9600 bps |
|-------------|----------|
| Data length | 8 bits   |
| Parity bit  | None     |

| Stop bit     | 1 bit |
|--------------|-------|
| Flow control | None  |

# **Communication procedure**

#### **■**Command format

When a command is sent from the PC to the monitor, the monitor operates according to the received command and sends a response message to the PC.

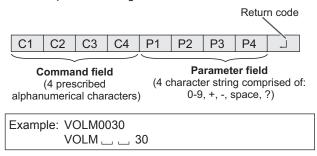

\* Be sure to input 4 characters for the parameter. Pad with spaces ("\_\_") if necessary.

(" ☐ " is a return code (0DH, 0AH or 0DH))

Wrong: VOLM30 Right: VOLM ... 30

When inputting a negative value, specify a numerical value in three digits.

Example: AUTR-009

Do not use spaces for MPOS, DATE, and SC01 through SC08. Specify parameters using a specified number of characters.

Example: MPOS010097

If a command has "R" listed for "DIRECTION" in the "RS-232C command table" on page 29, the current value can be returned by using "?" as the parameter.

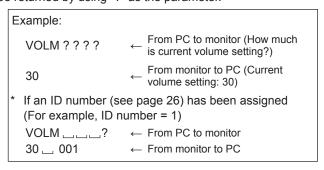

## ■Response code format

#### When a command has been executed correctly

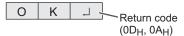

A response is returned after a command is executed.

\* If an ID number has been assigned

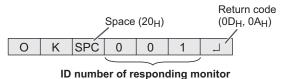

#### When a command has not been executed

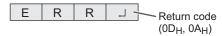

\* If an ID number has been assigned

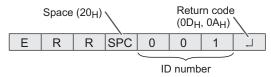

#### TIPS

- "ERR" is returned when there is no relevant command or when the command cannot be used in the current state of the monitor.
- If communication has not been established for reasons such as a bad connection between the PC and monitor, nothing is returned (not even ERR).
- If no monitor has been assigned the designated ID number (e.g. if the command IDSL0002 is used, but no monitor with ID number: 2 is found), no response is returned.

#### If execution of the command is taking some time

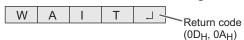

When the following commands are used, "WAIT" is returned. In this case, a value will be returned if you wait a while. Do not send any command during this period.

No ID number is attached to WAIT response.

- · Commands which return WAIT:
  - 1. When repeater control is used
  - 2. When an IDSL or IDLK command is used
  - When one of the following commands is used: RSET, INPS, ASNC, WIDE, EMAG, EPOS, PXSL, POWR, AGIN, MWIN, MWIP, MWPP, ESTG

#### When control via RS-232C is locked (to prevent use) using the operation lock function (see page 24)

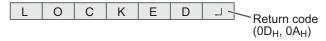

#### **■**Communication interval

- After OK or ERR is returned, you must send the following commands.
  - To set a timeout for the command response, specify 10 seconds or longer.
- Provide an interval of 100 ms or more between the command response and the transmission of the next command.

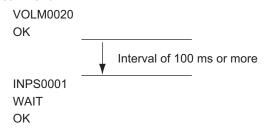

#### Advanced operation

This section explains commands for daisy chain connection. The basic communication procedure is the same as in the "One-to-one connection with a PC" section.

#### **■ID** numbers

You can assign a unique ID number to each monitor (see page 19). This allows you to control a particular monitor in a daisy chain of monitors.

You can assign ID numbers either from the menu screen (using the remote control) or from the PC using RS-232C cable.

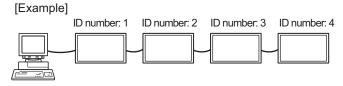

If monitors are connected as shown above, you can execute commands like "Set the volume of the monitor with ID 4 to 20".

When controlling monitors linked in a daisy chain by designating ID numbers, you should basically avoid any duplication of ID numbers.

ID numbers do not have to be assigned in ascending order starting from the PC. They can also be connected as shown below

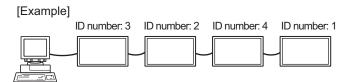

#### **■**Commands for ID control

The command examples shown on this page assume the following connection and ID number set up.

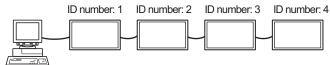

IDST ......A monitor receiving this command sets its own ID number in the parameter field.

Example: IDST0001 OK \_\_001 ← The ID number of this monitor is set to 1.

#### **TIPS**

You can automatically assign ID numbers by using the IDST command with the Repeater control (see "Repeater control" on page 28).

For example, using the command "IDST001+" automatically sets the ID numbers, as shown below.

[Example]

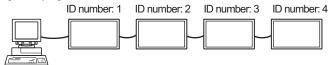

IDST001 + ← ID setting command with repeater control WAIT OK \_\_001 ← "OK" response from ID number: 1 ← "OK" response from ID number: 2 OK \_\_002

← "OK" response from ID number: 3 OK \_\_003 OK \_\_004 ← "OK" response from ID number: 4 (End)

IDSL ......The parameter of this command sets the ID number of the monitor. The monitor is subject to the next command.

### Example:

The next command is for the monitor with IDSL0002 ID number: 2.

WAIT ← Searching for monitor with ID number: 2

OK \_\_ 002 ← Found monitor with ID number: 2

Sets volume of monitor with ID number: VOLM0030 2 to 30.

WAIT ← Processing

OK response from monitor with ID OK \_\_ 002 number: 2

VOLM0020 ← Sets volume to 20.

The volume of the monitor with ID

OK \_\_ 001 number: 1 (the one directly connected to the PC) is set to 20.3

\* The IDSL command is effective only once, for the immediately succeeding command.

IDLK ......The parameter of this command sets the ID number of the monitor. The monitor is subject to all subsequent commands.

### Example: Following commands are for the monitor IDLK0002

with ID number: 2. ← Searching for monitor with ID number: 2

OK \_\_ 002 ← Found monitor with ID number: 2

Sets volume of monitor with ID number: VOLM0030 2 to 30.\*

WAIT ← Processing

OK \_\_ 002

Sets volume of monitor with ID number: VOLM0020

2 to 20.3

WAIT

WAIT

OK \_\_ 002

IDLK0000 ← Canceling fixed ID number setting

WAIT ← Canceling IDLK

OK \_\_ 002 ← Cancelation complete

VOLM0010

The volume of the monitor with ID number: 1 OK \_\_ 001 ← (the one directly connected to the PC) is set

to 10. (IDLK is canceled.)

The IDLK command remains effective until it is canceled, or power is shut off.

IDCK......Provides screen display of the ID number currently assigned to a monitor, and the ID number currently set for IDLK (if any).

## Example:

(After executing IDLK0002)

IDCK0000

← (Parameter has no meaning.)

Returned response. The ID ID:001 IDLK:002 ← number is also displayed on the

IDCK000 +

monitor screen. ← Repeater control (If a command

WAIT ID:001 IDLK:000 ID: 002 IDLK: 000

ID:003 IDLK:000

ID:004 IDLK:000

## ■Repeater control

This system has a function to allow setting of multiple monitors connected in a daisy chain using a single command. This function is called repeater control. You can use Repeater control function without assigning ID numbers.

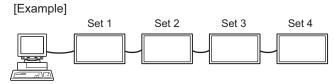

\* If monitors are connected as shown above, you can execute a command like "Set all monitors' input settings to PC1 DIGITAL".

### ■Repeater control command

Repeater control is achieved by setting the FOURTH CHARACTER of the parameter to "+".

```
Example:

VOLM030 + ← Sets volume of all monitors to 30.
```

In repeater control, responses are returned by all the connected monitors.

If you want to determine that a value has been returned by a specific set, assign ID numbers to each monitor in advance. When some monitors do not return their responses, the probable cause is that the monitors could not receive the command or command processing is not complete. Do not send a new command.

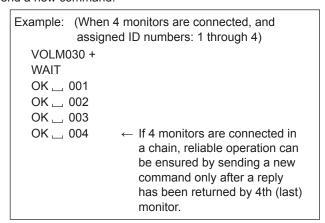

Repeater control can also be used for reading settings.

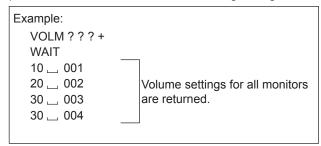

#### TIPS

- If repeater control is used during ID designation (IDSL, IDLK), the ID designation is canceled.
- Commands that use parameters consisting of more than four characters can not be controlled by repeater control.

# **RS-232C command table**

#### How to read the command table

Command: Command field (See page 25.)

Direction: W When the "Parameter" is set in the parameter field (see page 25), the command functions as described

under "Control/Response Contents".

R The returned value indicated under "Reply" can be obtained by setting "????", "\_\_\_\_?" or "???+"

(repeater control) in the parameter field (see page 25).

Parameter: Parameter field (See page 25.)
Reply: Response (Returned value)

\*: "Yes" indicates commands which can be used in power standby mode.

#### TIPS

• To specify the horizontal/vertical positions for vertical orientation, specify the values for horizontal orientation.

# Power control/Input mode selection

| Function                 | Command | Direction | Parameter | Reply | Control/Response contents                                                                        | *                                                                |  |
|--------------------------|---------|-----------|-----------|-------|--------------------------------------------------------------------------------------------------|------------------------------------------------------------------|--|
| POWER CONTROL            | POWR    | W         | 0         |       | Switches to standby mode.                                                                        |                                                                  |  |
|                          |         |           | 1         |       | Returns from standby mode.                                                                       |                                                                  |  |
|                          |         | R         |           | 0     | Standby mode                                                                                     | Yes                                                              |  |
|                          |         |           |           | 1     | Normal mode                                                                                      |                                                                  |  |
|                          |         |           |           | 2     | Input signal waiting mode                                                                        |                                                                  |  |
| INPUT MODE SELECTION INP | INPS    | W         | 0         |       | Toggle change for input mode Terminals not selected in DVI SELECT/BNC SELECT cannot be selected. |                                                                  |  |
|                          |         |           | 1         |       | PC1 DIGITAL "ERR" when AV (DIGITAL) is selected for DVI SELECT.                                  |                                                                  |  |
|                          |         |           | 2         |       | PC2 ANALOG                                                                                       |                                                                  |  |
|                          |         |           |           | 3     |                                                                                                  | AV2 COMPONENT "ERR" when PC (ANALOG) is selected for BNC SELECT. |  |
|                          |         |           | 4         |       |                                                                                                  | AV3 VIDEO                                                        |  |
|                          |         |           | 6         |       | PC3 ANALOG "ERR" when AV (COMPONENT) is selected for BNC SELECT.                                 | Yes                                                              |  |
|                          |         |           | 7         |       | AV1 DIGITAL "ERR" when PC (DIGITAL) is selected for DVI SELECT.                                  |                                                                  |  |
|                          |         | R         |           | 1     | PC1 DIGITAL                                                                                      |                                                                  |  |
|                          |         |           |           | 2     | PC2 ANALOG                                                                                       |                                                                  |  |
|                          |         |           |           |       | 3                                                                                                | AV2 COMPONENT                                                    |  |
|                          |         |           |           | 4     | AV3 VIDEO                                                                                        |                                                                  |  |
|                          |         |           |           | 6     | PC3 ANALOG                                                                                       |                                                                  |  |
|                          |         |           |           | 7     | AV1 DIGITAL                                                                                      |                                                                  |  |

#### SCREEN menu (PC2/PC3)

| Fu          | nction                                   | Command | Direction | Parameter | Reply | Control/Response contents                | *  |
|-------------|------------------------------------------|---------|-----------|-----------|-------|------------------------------------------|----|
| AUTO        |                                          | ASNC    | W         | 1         |       |                                          | No |
| CLOCK       |                                          | CLCK    | WR        | 0-255     | 0-255 |                                          |    |
| PHASE       |                                          | PHSE    | WR        | 0-63      | 0-63  |                                          |    |
| POSITIONING | POSITION OF<br>THE LONGEST<br>DIRECTION  | HPOS    | WR        | 0-500     | 0-500 | A maximum value depends on a resolution. | No |
|             | POSITION OF<br>THE SHORTEST<br>DIRECTION | VPOS    | WR        | 0-100     | 0-100 |                                          |    |
| RESET       |                                          | ARST    | W         | 1         |       |                                          | No |

# PICTURE menu

| Fun           | ction      | Command | Direction | Parameter | Reply | Control/Response contents                                              | *   |
|---------------|------------|---------|-----------|-----------|-------|------------------------------------------------------------------------|-----|
| AUTO          |            | AGIN    | W         | 1         |       | When the input mode is PC2, PC3.                                       | No  |
| CONTRAST      |            | CONT    | WR        | 0-60      | 0-60  | 0-127 on PC2/PC3.                                                      |     |
| BLACK LEVEL   |            | BLVL    | WR        | 0-60      | 0-60  | 0-127 on PC2/PC3.                                                      | 1   |
| TINT          |            | TINT    | WR        | 0-60      | 0-60  | When the input mode is AV.                                             | Yes |
| COLOR         |            | COLR    | WR        | 0-60      | 0-60  |                                                                        |     |
| SHARPNESS     |            | SHRP    | WR        | 0-24      | 0-24  |                                                                        |     |
| ADVANCED      | FLESH TONE | FLES    | WR        | 0-2       | 0-2   | 0: OFF, 1: LOW, 2: HIGH                                                |     |
|               | 3D-NR      | TDNR    | WR        | 0-2       | 0-2   | 0: OFF, 1: LOW, 2: HIGH                                                |     |
|               | MPEG-NR    | MPNR    | WR        | 0-1       | 0-1   | 0: OFF, 1: ON                                                          | Yes |
|               | 3D-Y/C     | YCSP    | WR        | 0-1       | 0-1   | 0: OFF, 1: ON                                                          | 1   |
| COLOR MODE    |            | BMOD    | WR        | 0         | 0     | STD                                                                    |     |
|               |            |         |           | 2         | 2     | VIVID                                                                  | Yes |
|               |            |         |           | 3         | 3     | sRGB (When the input mode is PC)                                       | 1   |
| WHITE BALANCE | THRU       | CTMP    | WR        | 0         | 0     | When the input mode is PC1.                                            |     |
|               | PRESET     |         |           | 1-15      | 1-15  | From 1: approximately 3,000K to 15: approximately 10,000K (500K steps) |     |
|               | USER       | 1       |           | 99        | 99    |                                                                        | Yes |
|               | R-CONTRAST | CRTR    | WR        | 0-512     | 0-512 | "ERR" when CTMP is not set to 99.                                      | 1   |
|               | G-CONTRAST | CRTG    | WR        | 0-512     | 0-512 |                                                                        |     |
|               | B-CONTRAST | CRTB    | WR        | 0-512     | 0-512 |                                                                        |     |
| GAMMA         | •          | GAMM    | WR        | 0-2       | 0-2   | 0: 1.8, 1: 2.2, 2: 2.4                                                 | Yes |
| RESET         |            | ARST    | W         | 2         |       |                                                                        | No  |

# **AUDIO** menu

| Function | Command | Direction | Parameter | Reply  | Control/Response contents | *   |
|----------|---------|-----------|-----------|--------|---------------------------|-----|
| TREBLE   | AUTR    | WR        | -10-10    | -10-10 |                           |     |
| BASS     | AUBS    | WR        | -10-10    | -10-10 |                           | Yes |
| BALANCE  | AUBL    | WR        | -10-10    | -10-10 |                           |     |
| RESET    | ARST    | W         | 3         |        |                           | No  |

# SETUP menu

| Fur            | nction                         | Command | Direction | Parameter | Reply                  | Control/Response contents                                                                                          | *   |
|----------------|--------------------------------|---------|-----------|-----------|------------------------|----------------------------------------------------------------------------------------------------|-----|
| SCREEN MOTION  |                                | SCSV    | WR        | 0-4       | 0-4                    | 0: OFF, 1-4: PATTERN 1-4                                                                                           | Yes |
| MOTION TIME 1  |                                | MTIM    | WR        | 0-20      | 0-20                   |                                                                                                    | Yes |
| MOTION TIME 2  | PATTERN 1                      | MINT    | WR        | 10-990    | 10-990                 | Per 10 seconds                                                                                                    | \/  |
|                | PATTERN 2-4                    | MINT    | WR        | 5-20      | 5-20                   | Per second                                                                                                    | Yes |
| MONITOR        |                                | STDR    | WR        | 0-1       | 0-1                    | 0: LANDSCAPE, 1: PORTRAIT                                                                                          | Yes |
| LANGUAGE       |                                | LANG    | WR        | 14        | 14                     | ENGLISH                                                                                                    |     |
|                |                                |         |           | 1         | 1                      | DEUTSCH                                                                                                    |     |
|                |                                |         |           | 2         | 2                      | FRANÇAIS                                                                                                    |     |
|                |                                |         |           | 3         | 3                      | ITALIANO                                                                                                    | Yes |
|                |                                |         |           | 4         | 4                      | ESPAÑOL                                                                                                    |     |
|                |                                |         |           | 5         | 5                      | РУССКИЙ                                                                                                    |     |
|                |                                |         |           | 6         | 6                      | 日本語                                                                                                    |     |
| ID NUMBER      | ID NO. SETTING                 | IDST    | W         | 0-255     |                        | Sets the monitor's ID number. ("0" means "no ID number".)                                                          | V   |
|                |                                |         | R         |           | 0-255                  | Returns the monitor's ID number.                                                                                   | Yes |
|                | ID NO. SETTING<br>(ONCE)       | IDSL    | W         | 1-255     |                        | Sets a monitor ID number. This ID number is only effective for the command immediately after this command.         | Yes |
|                |                                |         |           | 0         |                        | Clears the ID number if one has been designated.                                                                   |     |
|                | ID NO. SETTING<br>(SUBSEQUENT) | IDLK    | W         | 1-255     |                        | Sets a monitor ID number. This ID number is effective for the next and all subsequent commands after this command. | Yes |
|                |                                |         |           | 0         |                        | Clears the ID number if one has been designated.                                                                   |     |
|                | ID CHECK                       | IDCK    | W         | 0         | ID : xxx<br>IDLK : yyy | Displays monitor's own ID number and the selected ID number on the screen.                                         | Yes |
| PICTURE FLIP   |                                | PFIL    | WR        | 0-3       | 0-3                    | 0: OFF, 1: MIRROR, 2: UPSIDE DOWN, 3: ROTATE                                                                       | Yes |
| Power On Delay |                                | PWOD    | WR        | 0         | 0                      | OFF                                                                                                    | Yes |
| ,              |                                |         |           | 1-60      | 1-60                   | ON                                                                                                    | res |

# **OPTION** menu

| Fur                         | nction              | Command       | Direction | Parameter  | Reply      | Control/Response contents                                                                                                    | *   |
|-----------------------------|---------------------|---------------|-----------|------------|------------|----------------------------------------------------------------------------------------------------|-----|
| DATE/TIME SETTI             | NG                  | DATE          | WR        | AABBCCDDEE | AABBCCDDEE | AA: Year, BB: Month, CC: Day, DD: Time, EE: Minute                                                                                                    | Yes |
| SCHEDULE                    |                     | SC01-<br>SC08 | WR        | ABCDEFFGGH | ABCDEFFGGH | Schedule of a specified number  A: Schedule 0 = Not effective, 1 = Effective  B: Power 0 = OFF, 1 = ON  C: Day of the week 1 0 = Only once, 1 = Every week, 2 = Every day  D: Day of the week 2 0 = Sunday, 1 = Monday through 6 = Saturday, 9 = Not exist  E: Day of the week 3 0 = Sunday, 1 = Monday through 6 = Saturday, 9 = Not exist  F: Time 00-23  G: Minute 00-59  H: Input 0 = Not specified, 1 = PC1/AV1, 2 = PC2, 3 = PC3/AV2, 4 = AV3 | Yes |
| DVI SELECT                  |                     | DVSL          | WR        | 0-1        | 0-1        | 0: PC (DIGITAL), 1: AV (DIGITAL)                                                                                                    | Yes |
| BNC SELECT                  |                     | BNSL          | WR        | 0-1        | 0-1        | 0: PC (ANALOG), 1: AV (COMPONENT)                                                                                                    | Yes |
| QUICK SHOOT (P              | C)                  | QSPC          | WR        | 0-1        | 0-1        | 0: OFF, 1: ON                                                                                                    | Yes |
| QUICK SHOOT (A              | V)                  | QSAV          | WR        | 0-1        | 0-1        | 0: OFF, 1: ON                                                                                                    | Yes |
| COLOR SYSTEM                |                     | CSYS          | WR        | 0-5        | 0-5        | 0: AUTO, 1: PAL, 2: PAL-60, 3: SECAM, 4: NTSC3.58, 5: NTSC4.43                                                                                                    | Yes |
| AUDIO OUTPUT                |                     | AOUT          | WR        | 0-1        | 0-1        | 0: VARIABLE, 1: FIXED                                                                                                    | Yes |
| INPUT<br>RESOLUTION         | RESOLUTION<br>CHECK | PXCK          | R         |            | -          | Returns current resolution in the form of hhh, vvv.                                                                                                    |     |
| (PC)                        | PIXEL SETTING       | PXSL          | WR        | 1          | 1          | V: 768) 1360 x 768                                                                                                    |     |
|                             | (PC2, PC3)          |               |           | 2          | 2          | V: 768) 1280 x 768                                                                                                    | No  |
|                             |                     |               |           | 3          | 3          | V: 768) 1024 x 768                                                                                                    |     |
|                             |                     |               |           | 5          | 5          | V: 480) 848 x 480                                                                                                    |     |
|                             |                     |               |           | 6          | 6          | V: 480) 640 x 480                                                                                                    |     |
| INPUT<br>RESOLUTION<br>(AV) | RESOLUTION<br>CHECK | RESO          | R         |            | -          | 480i, 480p, 1080i, 720p, 1080p, VGA, etc.                                                                                                    | No  |
| SELF ADJUST                 |                     | AADJ          | WR        | 0-1        | 0-1        | 0: OFF, 1: ON                                                                                                    | Yes |
| POWER MANAGE                | MENT                | PMNG          | WR        | 0-1        | 0-1        | 0: OFF, 1: ON                                                                                                    | Yes |

# **ENLARGE** menu (When the input mode is PC)

|                 | •                            |         | _         |           | -     |                                                                    |    |
|-----------------|------------------------------|---------|-----------|-----------|-------|--------------------------------------------------------------------|----|
| Fun             | ction                        | Command | Direction | Parameter | Reply | Control/Response contents                                          | *  |
| ENLARGE MODE    |                              | EMAG    | WR        | 0-4       | 0-4   | 0: OFF, 1: 2 x 2, 2: 3 x 3, 3: 4 x 4, 4: 5 x 5                     |    |
| BEZEL WIDTH     | WIDTH OF THE<br>SHORTER SIDE | BEZH    | WR        | 0-100     | 0-100 |                                                                    |    |
|                 | WIDTH OF THE<br>LONGER SIDE  | BEZV    | WR        | 0-100     | 0-100 |                                                                    |    |
| IMAGE POSITION  | (2 x 2)                      | EPOS    | WR        | 0-3       | 0-3   | See page 21.                                                       | No |
| IMAGE POSITION  | (3 x 3)                      | EPOS    | WR        | 0-8       | 0-8   |                                                                    |    |
| IMAGE POSITION  | (4 x 4)                      | EPOS    | WR        | 0-15      | 0-15  |                                                                    |    |
| IMAGE POSITION  | (5 x 5)                      | EPOS    | WR        | 0-24      | 0-24  |                                                                    |    |
| ENLARGE/IMAGE I | POSITION SETTING             | ESTG    | WR        | XXYY      | XXYY  | XX: Enlarge mode (Same as EMAG), YY: Image Position (Same as EPOS) |    |

# PIP/PbyP menu

| Fu             | ınction      | Command | Direction | Parameter   | Reply       | Control/Response contents                                                                 | *   |
|----------------|--------------|---------|-----------|-------------|-------------|-------------------------------------------------------------------------------------------|-----|
| PIP MODES      |              | MWIN    | WR        | 0-3         | 0-3         | 0: OFF, 1: PIP, 2: PbyP, 3: PbyP2                                                         | Yes |
| PIP SIZE       |              | MPSZ    | WR        | 1-12        | 1-12        |                                                                                           | Yes |
| PIP POS        | THE LONGEST  | MHPS    | W         | 0-100       |             |                                                                                           | Yes |
|                | DIRECTION    |         | R         |             | 0-100       |                                                                                           | Yes |
|                | THE SHORTEST | MVPS    | W         | 0-100       |             |                                                                                           | Yes |
|                | DIRECTION    |         | R         |             | 0-100       |                                                                                           | Yes |
| PIP V/H-POS    |              | MPOS    | W         | 0-100,0-100 |             | Specify the position in MPOSxxxyyy format. (xxx: Longer side, yyy: Shorter side position) | Yes |
|                |              |         | R         |             | 0-100,0-100 | Returns a response in (xxx,yyy) format.<br>(xxx: Longer side, yyy: Shorter side position) | Yes |
| PIP BLEND      |              | MWBL    | WR        | 0-15        | 0-15        |                                                                                           | Yes |
| PIP SOURCE     |              | MWIP    | WR        | 1           | 1           | PC1 DIGITAL                                                                               |     |
|                |              |         |           | 2           | 2           | PC2 ANALOG                                                                                |     |
|                |              |         |           | 3           | 3           | AV2 COMPONENT                                                                             | Yes |
|                |              |         |           | 4           | 4           | AV3 VIDEO                                                                                 | ies |
|                |              |         |           | 6           | 6           | PC3 ANALOG                                                                                |     |
|                |              |         |           | 7           | 7           | AV1 DIGITAL                                                                               |     |
| SOUND CHANGE   | Ē            | MWAD    | WR        | 1-2         | 1-2         | 1: MAIN, 2: SUB                                                                           | Yes |
| MAIN POS (Main | screen)      | MWPP    | WR        | 0-1         | 0-1         | 0: POS1, 1: POS2                                                                          | Yes |
| PbyP2 POS (Sub | screen)      | MW2P    | WR        | 0-2         | 0-2         | 0: POS1, 1: POS2, 2: POS3                                                                 | Yes |
| AUTO OFF       |              | MOFF    | WR        | 0-1         | 0-1         | 0: MANUAL, 1: AUTO                                                                        | Yes |

# Initialisation/Functional Restriction Setting (FUNCTION) menu

| <u> </u>        |         |           |           |       |                           |     |
|-----------------|---------|-----------|-----------|-------|---------------------------|-----|
| Functio         | Command | Direction | Parameter | Reply | Control/Response contents | *   |
| ALL RESET       | RSET    | W         | 0         |       |                           | No  |
| ADJUSTMENT LOCK | ALCK    | WR        | 0-2       | 0-2   | 0: OFF                    | Yes |
| OSD DISPLAY     | LOSD    | WR        | 0-1       | 0-1   | 0: ON, 1: OFF             | Yes |
| LED             | OFLD    | WR        | 0-1       | 0-1   | 0: ON, 1: OFF             | Yes |

# **Others**

| Fui             | nction       | Command | Direction | Parameter | Reply | Control/Response contents                                                                                              | *   |
|-----------------|--------------|---------|-----------|-----------|-------|----------------------------------------------------------------------------------------------------|-----|
| SCREEN SIZE (PO | C)           | WIDE    | WR        | 1-5       | 1-5   | 1: WIDE, 2: NORMAL, 3: DotbyDot, 4: ZOOM1, 5: ZOOM2                                                                    | Yes |
| SCREEN SIZE (AV | <b>'</b> )   | WIDE    | WR        | 1-5       | 1-5   | 1: WIDE, 2: ZOOM1, 3: ZOOM2, 4: NORMAL, 5: DotbyDot                                                                    | Yes |
| VOLUME          |              | VOLM    | WR        | 0-31      | 0-31  |                                                                                                    | Yes |
| MUTE            |              | MUTE    | WR        | 0-1       | 0-1   | 0: OFF, 1: ON                                                                                                    | No  |
| INFORMATION     | MODEL        | INF1    | R         |           | Value |                                                                                                    | Yes |
|                 | SERIAL NO    | SRNO    | R         |           | Value |                                                                                                    | res |
| BRIGHT          |              | VLMP    | WR        | 0-31      | 0-31  | Brightness                                                                                                    | Yes |
| TEMPERATURE S   | ENSOR        | DSTA    | R         |           | 0     | Internal temperature normal                                                                                            |     |
|                 |              |         |           |           | 1     | Internal temperature abnormal (Standby mode)                                                                           |     |
|                 |              |         |           |           | 2     | Internal temperature abnormal (Temperature is normal now, but it was abnormal during operation.)                       | Yes |
|                 |              |         |           |           | 3     | Internal temperature abnormal (Brightness of the backlight decreases.)                                                 |     |
|                 |              |         |           |           | 4     | Temperature sensor abnormal                                                                                            | 1   |
| TEMPERATURE A   | CQUISITION   | ERRT    | R         |           | Value | Temperature at temperature sensors 1 through 3 are returned in the following forms: [Sensor 1], [Sensor 2], [Sensor 3] | Yes |
| CAUSE OF LAST   | STANDBY MODE | STCA    | W         | 0         |       | Initialisation                                                                                                    |     |
|                 |              |         | R         |           | 0     | No detectable error has occurred                                                                                       |     |
|                 |              |         |           |           | 1     | Standby mode by POWER button                                                                                           | 1   |
|                 |              |         |           |           | 2     | Main power "OFF" by the main power switch                                                                              |     |
|                 |              |         |           |           | 3     | Standby mode by RS-232C                                                                                                | Yes |
|                 |              |         |           |           | 4     | Waiting mode by No Signal (Incl: VESA DPMS/DMPM)                                                                       |     |
|                 |              |         |           |           | 6     | Standby mode by abnormal temperature                                                                                   |     |
|                 |              |         |           |           | 8     | Standby mode by SCHEDULE setting                                                                                       |     |

# **Troubleshooting**

Before calling for repair services, make sure following checks for possible remedies to the encountered symptoms.

#### There is no picture or sound.

- Is the power cord disconnected? (See page 12.)
- Is the main power switch set to "OFF"? (See page 14.)
- Is the monitor in standby mode (the power LED illuminating in orange)? (See page 14.)
- Make sure correct input mode is selected. (See page 15.)
- If any external equipment is connected, make sure the equipment is operating (playing back).

#### Remote control does not work.

- Are the batteries inserted with polarity (+,-) aligned? (See page 13.)
- Are the batteries worn out? (See page 13.)
- Point the remote control unit toward the monitor's remote control sensor. (See page 13.)
- Is the menu display hidden or is operation disabled? (See page 24.)

# Sound from left and right speakers is reversed. Sound is heard from only one side.

- Are audio cables connected properly? (See pages 10 and 11.)
- Make sure audio cables for external speakers are connected properly: left and right cables may be reversed or one of the two cables may not be connected. (See page 11.)
- Check the setting of BALANCE for AUDIO menu. (See page 18.)

#### There is a picture but no sound.

- · Is the sound muted?
- Make sure the volume is not set to minimum.
- · Is the PC audio cable (commercially available) connected?
- · Are audio cables connected properly?
- Is the audio signal input properly to the audio input terminal corresponding to the selected video input terminal?

### Unstable video.

- · The signal may be incompatible.
- Try the automatic screen adjustment when the PC2 input terminal or PC3 input terminals is used.

#### PC1 or AV1 does not appear properly.

- Is the setting of DVI SELECT correct? (See page 19.)
- Is the input signal compatible with this monitor? (See pages 10 and 35.)
- Turn off the power to the connected equipment and then turn the power on again.
- If the monitors are connected in a daisy chain, turn off the power to all the monitors connected in a daisy chain and then turn the power on again.

#### PC3 or AV2 does not appear properly.

- Is the setting of BNC SELECT correct? (See page 19.)
- Is the input signal compatible with this monitor? (See page 35.)

### Control buttons do not work.

#### There is no picture.

 Some kind of load noises from outside might interfere with normal operation. Turn off the power and turn it on after waiting at least 5 seconds, and then check the operation.

#### Power LED flashes red.

#### "SERVICE CALL" appears in the corner of the screen.

 Hardware has a problem. Turn off the monitor and request repair from your SHARP dealer.

#### When "TEMPERATURE" is displayed.

 When the internal temperature of the monitor rises excessively, the brightness of the backlight decreases in order to prevent high-temperature-related problems.
 Remove the cause of the excessive rise in temperature. (See the description below.)

#### The monitor sometimes makes a cracking sound.

You may hear cracking sound from the monitor. This
happens when the cabinet slightly expands and contracts
according to change in temperature. This does not affect
the monitor's performance.

### ■ Warning when temperature rises

- When the internal temperature of the monitor rises excessively, the brightness of the backlight decreases automatically in order to prevent high-temperaturerelated problems. When this occurs, "TEMPERATURE" is displayed on the screen and the Power LED flashes red and green alternately.
- If the internal temperature rises further, the monitor automatically enters standby mode. (The Power LED continues flashing red and green alternately.)

#### Solution:

- If the monitor enters standby mode due to a rise in temperature, to return to normal display, turn the main power switch off and then back on again. The monitor, however, will enter standby mode again if the cause of the temperature rise is not eliminated. (See page 9.)
- Check whether the monitor is placed at a location where a quick rise in temperature is likely. Internal temperature rises quickly if the vents on the monitor are blocked.
- Internal temperature rises quickly if dust accumulates inside the monitor or around the vents. Remove dust if possible.
   Ask Sharp dealer about removing internal dust.

# **Specifications**

# **■**Product Specifications

| Model                    | PN-465E                                                   |                                                   |                                             |  |  |  |
|--------------------------|-----------------------------------------------------------|---------------------------------------------------|---------------------------------------------|--|--|--|
| LCD element              | 46" wide                                                  | (116.8 cm diagonal)                               | ASV low-reflection black TFT LCD            |  |  |  |
| Max. resolution (pixels) | 1920 x 10                                                 | 1920 x 1080                                       |                                             |  |  |  |
| Max. colours             | 16.77 M d                                                 | colours (8 bits/colour                            |                                             |  |  |  |
| Pixel pitch              | 0.53025 r                                                 | nm (H) x 0.53025 mi                               | m (V)                                       |  |  |  |
| Viewing angle            | 176° right                                                | /left/up/down (contra                             | ast ratio ≥ 10)                             |  |  |  |
| Screen active area (mm)  | 1018.1 x                                                  | 572.7                                             |                                             |  |  |  |
| Computer input signal    | Digital (D                                                | VI 1.0 standard-com                               | pliant), Analogue RGB (0.7 Vp-p) [75 Ω]     |  |  |  |
| Sync signal              | Horizonta                                                 | I/vertical separate (T                            | TL: positive/negative), Sync-on-green,      |  |  |  |
|                          | Composit                                                  | e sync (TTL: positive                             | e/negative)                                 |  |  |  |
| Video colour system      | PAL, PAL                                                  | -60, SECAM, NTSC                                  | (3.58 MHz), NTSC (4.43 MHz)                 |  |  |  |
| Plug and play            | VESA DD                                                   | C2B                                               |                                             |  |  |  |
| Power management         | VESA DP                                                   | MS, DVI DMPM                                      |                                             |  |  |  |
| Input terminals          | PC/AV                                                     | Digital                                           | DVI-D 24 pin (HDCP compatible) x 1          |  |  |  |
|                          | PC                                                        | Analogue                                          | Mini D-sub 15 pin, 3 rows x 1, BNC *1*2 x 1 |  |  |  |
|                          |                                                           | Audio                                             | 3.5 mm mini stereo jack x 1                 |  |  |  |
|                          | AV                                                        | Composite video                                   | BNC x 1                                     |  |  |  |
|                          |                                                           | Component                                         | BNC (Y, Cb/Pb, Cr/Pr)*1 x 1                 |  |  |  |
|                          |                                                           | Audio                                             | RCA pin (L/R) x 1                           |  |  |  |
|                          | Serial (RS                                                | S-232C)                                           | D-sub 9 pin x 1                             |  |  |  |
| Output terminals         | PC/AV                                                     | Digital                                           | DVI-D 24 pin x 1 *3                         |  |  |  |
|                          | Audio                                                     |                                                   | RCA pin (L/R) x 1                           |  |  |  |
|                          | Serial (RS                                                | S-232C)                                           | D-sub 9 pin x 1                             |  |  |  |
|                          | Speaker                                                   |                                                   | 7 W + 7 W [6 Ω]                             |  |  |  |
| Power requirement        | AC 100 V - 240 V, 50/60 Hz                                |                                                   |                                             |  |  |  |
| Operating temperature    | 0°C to 40°C                                               |                                                   |                                             |  |  |  |
| Operating humidity       | 20% to 80% (no condensation)                              |                                                   |                                             |  |  |  |
| Power consumption        | 266 W (Input signal waiting mode: 7 W, Standby mode: 4 W) |                                                   |                                             |  |  |  |
| Dimensions (mm)          | Approx. 1                                                 | Approx. 1,113 x 140 x 657 (excluding protrusions) |                                             |  |  |  |
| Weight (kg)              | Approx. 3                                                 | 5.5 (excluding the te                             | mporary stand)                              |  |  |  |

<sup>\*1</sup> Cannot be used simultaneously.

As a part of our policy of continuous improvement, SHARP reserves the right to make design and specification changes for product imporovement without prior notice. The performance specification figures indicated are nominal values of production units. There may be some deviations from these values in individual units.

<sup>\*2</sup> Does not support plug and play.

<sup>\*3</sup> Connection is allowed with an HDCP-compatible device only. Does not support Repeater control function.

# **■**Dimensional Drawings

Note that the values shown are approximate values.

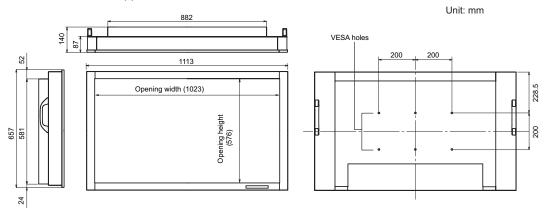

When mounting the monitor, be sure to use a wall-mount / ceiling-mount bracket they comply with the VESA-compatible mounting method. SHARP recommends using M6 screws and tighten the screws.

Note that screw hole depth of the monitor is 10 mm. Loose holding may cause the product to fall, resulting in serious personal injuries as well as damage to the product. The screw and hole should come together with over 8 mm length of thread. SHARP recommends using mounting interface that comply with UL1678 standard.

# **■**Compatible signal timing (PC)

| Screen res       | solution      | Hsync    | Vsync   | Dot frequency | Analogue signal | Digital signal |
|------------------|---------------|----------|---------|---------------|-----------------|----------------|
| VESA             | 640 x 480     | 31.5 kHz | 60 Hz   | 25.175 MHz    | Yes             | Yes            |
|                  |               | 37.9 kHz | 72 Hz   | 31.5 MHz      | Yes             | Yes            |
|                  |               | 37.5 kHz | 75 Hz   | 31.5 MHz      | Yes             | Yes            |
|                  | 800 x 600     | 35.1 kHz | 56 Hz   | 36.0 MHz      | Yes             | _              |
|                  |               | 37.9 kHz | 60 Hz   | 40.0 MHz      | Yes             | Yes            |
|                  |               | 48.1 kHz | 72 Hz   | 50.0 MHz      | Yes             | Yes            |
|                  |               | 46.9 kHz | 75 Hz   | 49.5 MHz      | Yes             | Yes            |
|                  | 848 x 480     | 31.0 kHz | 60 Hz   | 33.75 MHz     | Yes             | Yes            |
|                  | 1024 x 768    | 48.4 kHz | 60 Hz   | 65.0 MHz      | Yes             | Yes            |
|                  |               | 56.5 kHz | 70 Hz   | 75.0 MHz      | Yes             | Yes            |
|                  |               | 60.0 kHz | 75 Hz   | 78.75 MHz     | Yes             | Yes            |
|                  | 1152 x 864    | 67.5 kHz | 75 Hz   | 108.0 MHz     | Yes             | Yes            |
|                  | 1280 x 768    | 47.8 kHz | 60 Hz   | 79.5 MHz      | Yes             | Yes            |
|                  |               | 60.3 kHz | 75 Hz   | 102.25 MHz    | Yes             | Yes            |
|                  | 1280 x 960    | 60.0 kHz | 60 Hz   | 108.0 MHz     | Yes             | Yes            |
|                  | 1280 x 1024   | 64.0 kHz | 60 Hz   | 108.0 MHz     | Yes             | Yes            |
|                  |               | 80.0 kHz | 75 Hz   | 135.0 MHz     | Yes             | Yes            |
|                  | 1360 x 768    | 47.7 kHz | 60 Hz   | 85.5 MHz      | Yes             | Yes            |
|                  | 1600 x 1200*1 | 75.0 kHz | 60 Hz   | 162.0 MHz     | Yes             | Yes            |
| Wide             | 1280 x 720    | 44.7 kHz | 60 Hz   | 74.4 MHz      | Yes             | Yes            |
|                  | 1920 x 1080   | 66.3 kHz | 60 Hz   | 148.5 MHz     | Yes             | Yes            |
| US TEXT          | 720 x 400     | 31.5 kHz | 70 Hz   | 28.3 MHz      | Yes             | Yes            |
| Sun Ultra Series | 1024 x 768    | 48.3 kHz | 60 Hz   | 64.13 MHz     | Yes             | _              |
|                  |               | 53.6 kHz | 66 Hz   | 70.4 MHz      | Yes             | _              |
|                  |               | 56.6 kHz | 70 Hz   | 74.25 MHz     | Yes             | _              |
|                  | 1152 x 900    | 61.8 kHz | 66 Hz   | 94.88 MHz     | Yes             | _              |
|                  |               | 71.8 kHz | 76.2 Hz | 108.23 MHz    | Yes             | _              |
|                  | 1280 x 1024   | 71.7 kHz | 67.2 Hz | 117.01 MHz    | Yes             | _              |
|                  |               | 81.1 kHz | 76 Hz   | 134.99 MHz    | Yes             | _              |
|                  | 1600 x 1000   | 68.6 kHz | 66 Hz   | 135.76 MHz    | Yes             | _              |

<sup>\*1</sup> Displays a reduced image.

<sup>\*</sup> All are compliant only with non-interlaced.

<sup>\*</sup> Depending on the connected PC, images may not be displayed properly even if the compatible signal described above is input.

<sup>\*</sup> The frequency values for the Sun Ultra Series are reference values. A separate conversion adapter (commercially available) may be required for connecting the monitor to the Sun Ultra Series.

# **Specifications**

## **■**Power management

This monitor conforms to VESA DPMS and DVI DMPM. Both your video card and computer must support the same standard in order for the monitor's power management function to work.

DPMS: Display Power Management Signaling

| DPMS      | Screen  | Power consumption | Hsync | Vsync |
|-----------|---------|-------------------|-------|-------|
| ON STATE  | Display | 266 W             | Yes   | Yes   |
| STANDBY   | No      |                   | No    | Yes   |
| SUSPEND   | display | 7 W               | Yes   | No    |
| OFF STATE |         |                   | No    | No    |

DMPM: Digital Monitor Power Management

| DMPM       | Screen     | Power consumption |
|------------|------------|-------------------|
| Monitor ON | Display    | 266 W             |
| Active OFF | No display | 7 W               |

# **■DDC** (plug and play)

The monitor supports the VESA DDC (Display Data Channel) standard.

DDC is a signal standard for plug and play between monitors and computers. Information about resolution and other parameters is exchanged between the two. This function can be used if the computer supports DDC and it has been configured to detect plug-and-play monitors.

There are several types of DDC, depending on the communication method used. This monitor supports DDC2B.

# **■PC1/AV1** input terminal pins

(DVI-D24 pin)

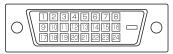

| No. | Function             | No. | Function             |
|-----|----------------------|-----|----------------------|
| 1   | TMDS data 2-         | 13  | N.C.                 |
| 2   | TMDS data 2+         | 14  | +5 V                 |
| 3   | TMDS data 2/4 shield | 15  | GND                  |
| 4   | N.C.                 | 16  | Hot-plug detection   |
| 5   | N.C.                 | 17  | TMDS data 0-         |
| 6   | DDC clock            | 18  | TMDS data 0+         |
| 7   | DDC data             | 19  | TMDS data 0/5 shield |
| 8   | N.C.                 | 20  | N.C.                 |
| 9   | TMDS data 1-         | 21  | N.C.                 |
| 10  | TMDS data 1+         | 22  | TMDS clock shield    |
| 11  | TMDS data 1/3 shield | 23  | TMDS clock+          |
| 12  | N.C.                 | 24  | TMDS clock-          |

## ■RS-232C input terminal pins

(D-sub 9 pin)

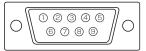

| No. | Function         | No. | Function |
|-----|------------------|-----|----------|
| 1   | N.C.             | 6   | N.C.     |
| 2   | Transmitted data | 7   | N.C.     |
| 3   | Received data    | 8   | N.C.     |
| 4   | N.C.             | 9   | N.C.     |
| 5   | GND              |     |          |

# ■RS-232C output terminal pins

(D-sub 9 pin)

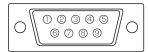

| No. | Function         | No. | Function |
|-----|------------------|-----|----------|
| 1   | N.C.             | 6   | N.C.     |
| 2   | Received data    | 7   | N.C.     |
| 3   | Transmitted data | 8   | N.C.     |
| 4   | N.C.             | 9   | N.C.     |
| 5   | GND              |     |          |

## **■PC2** input terminal pins

(Mini D-sub 15 pin)

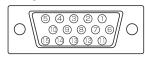

| No. | Function                   | No. | Function           |
|-----|----------------------------|-----|--------------------|
| 1   | Red video signal input     | 9   | +5 V               |
| 2   | Green video signal input   | 10  | GND                |
| 3   | Blue video signal input    | 11  | N.C.               |
| 4   | N.C.                       | 12  | DDC data           |
| 5   | GND                        | 13  | Hsync signal input |
| 6   | GND for red video signal   | 14  | Vsync signal input |
| 7   | GND for green video signal | 15  | DDC clock          |
| 8   | GND for blue video signal  |     |                    |

# **■PC/AV** output terminal pins

(DVI-D24 pin)

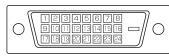

| No. | Function             | No. | Function             |
|-----|----------------------|-----|----------------------|
| 1   | TMDS data 2-         | 13  | N.C.                 |
| 2   | TMDS data 2+         | 14  | +5 V                 |
| 3   | TMDS data 2/4 shield | 15  | GND                  |
| 4   | N.C.                 | 16  | Hot-plug detection   |
| 5   | N.C.                 | 17  | TMDS data 0-         |
| 6   | DDC clock            | 18  | TMDS data 0+         |
| 7   | DDC data             | 19  | TMDS data 0/5 shield |
| 8   | N.C.                 | 20  | N.C.                 |
| 9   | TMDS data 1-         | 21  | N.C.                 |
| 10  | TMDS data 1+         | 22  | TMDS clock shield    |
| 11  | TMDS data 1/3 shield | 23  | TMDS clock+          |
| 12  | N.C.                 | 24  | TMDS clock-          |